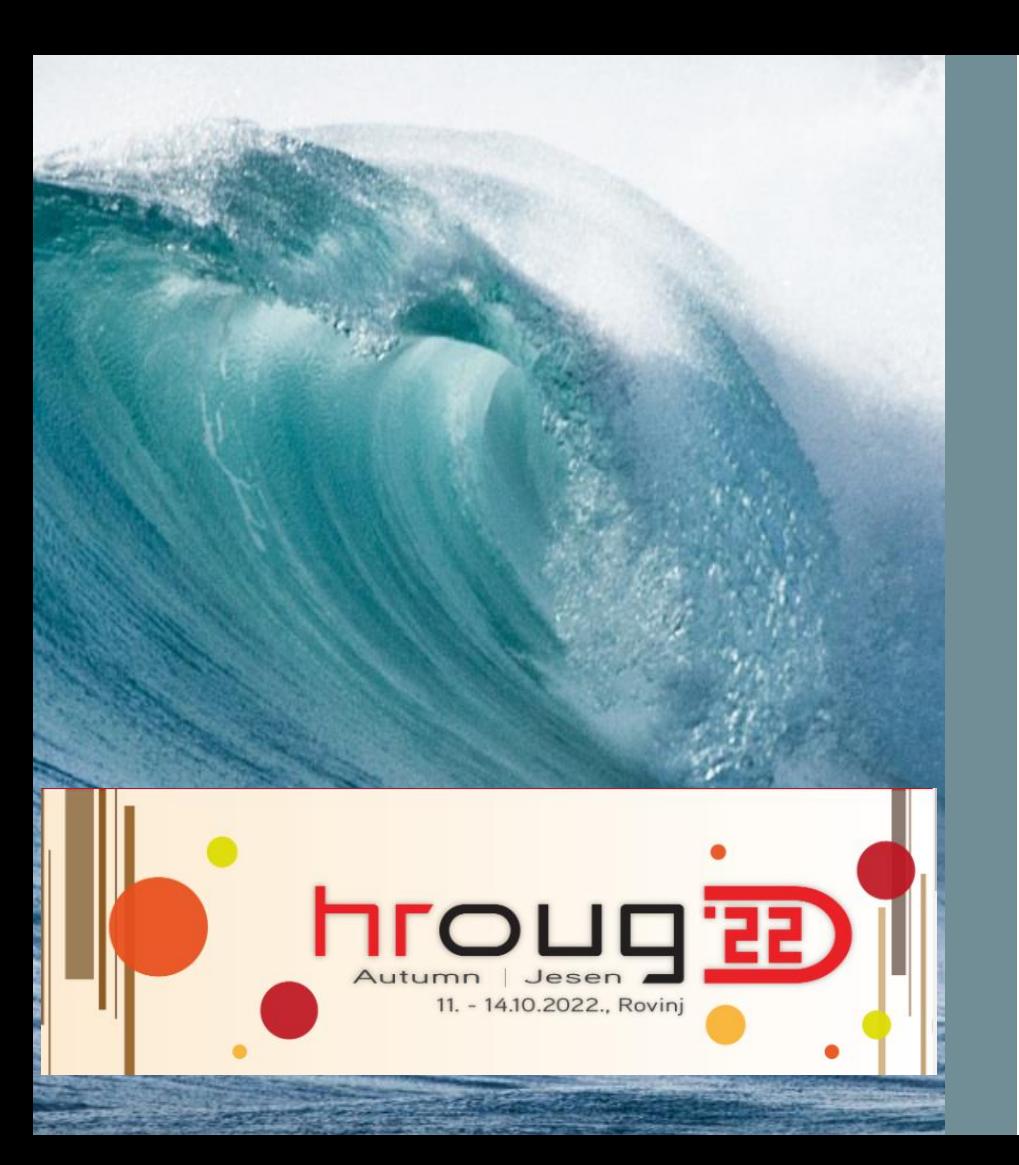

# Great APEX Grids: Editable Essentials

Karen Cannell [kcannell@thtechnology.com](mailto:kcannell@thtechnology.com) TH Technology @thtechnology

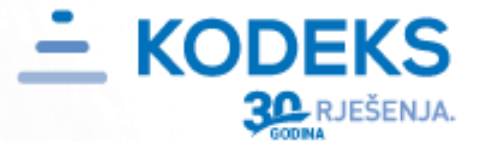

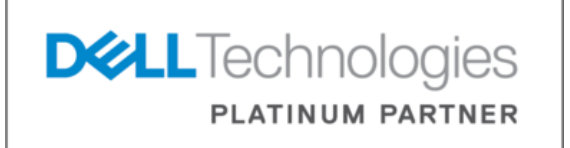

maistra ROVINJ - VRSAR

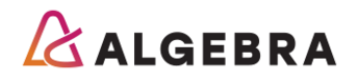

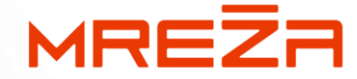

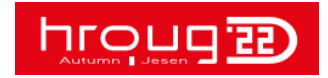

APEX Grids: Editable Essentials @thtechnology **10/27/2022** 2

### About Me …

- TH TECHNOLOGY Oracle Consulting Services, APEX Focus
- Mechanical/SW Engineer Analyzed, designed, developed, converted, upgraded, enhanced legacy & Oracle database applications for 30+ Years
- Web/APEX applications for Govt, Medical, Engineering, Fisheries since HTMLDB
- ODTUG Vice President, Kscope Conference Chair, Editor Emeritus, Technical Journal
- APress Author
- Oracle ACE Director Α

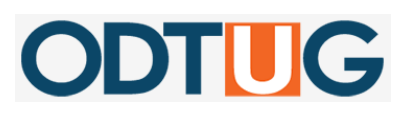

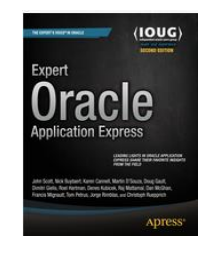

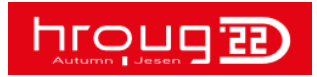

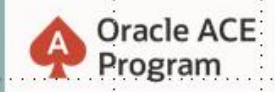

#### 500+ technical experts helping peers globally

The Oracle ACE Program recognizes and rewards community members for their technical and community contributions to the Oracle community

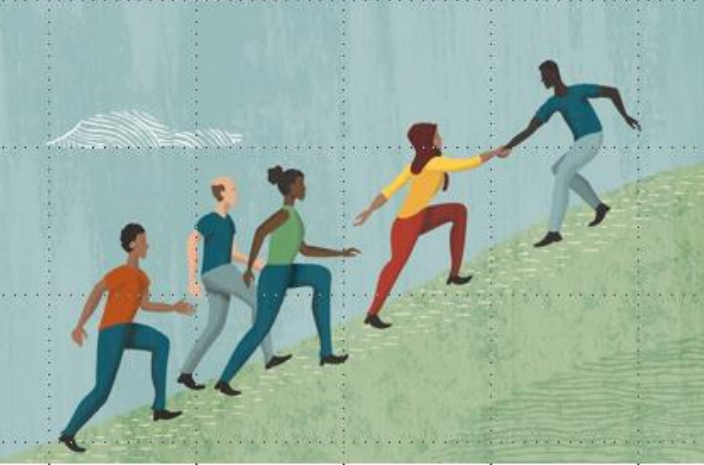

TH Technology

#### 3 membership tiers

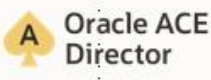

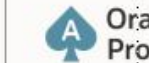

**Oracle ACE** 

For more details on Oracle ACE Program: ace.oracle.com

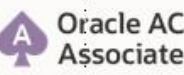

APEX Grids: Editable Essentials @thtechnology 10/27/2022 4

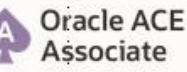

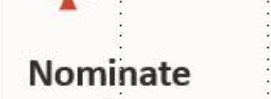

yourself or someone you know: ace.oracle.com/nominate

Oracle ACE

Connect: **E**S aceprogram ww@oracle.com

Facebook.com/OracleACEs

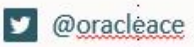

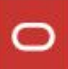

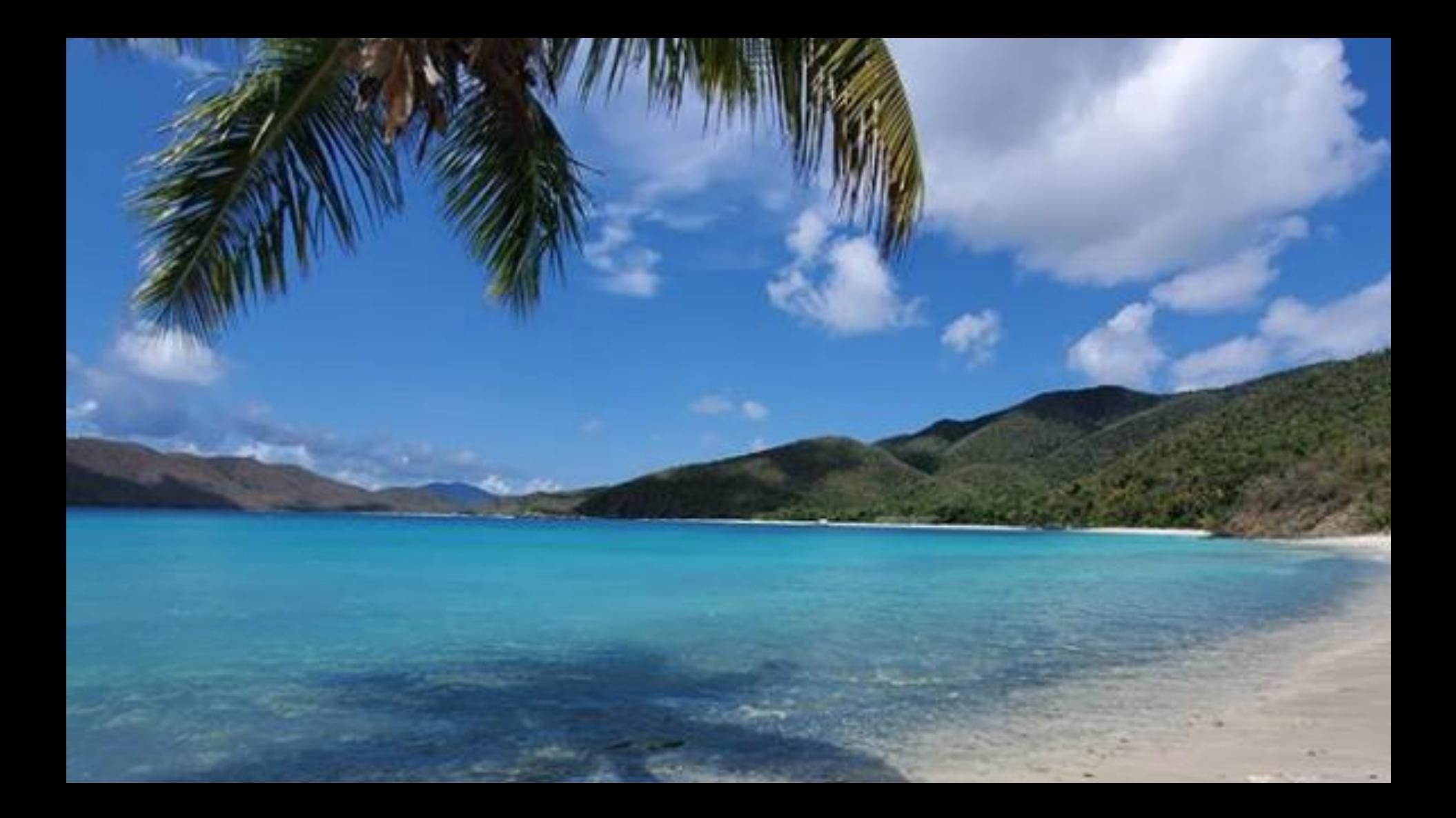

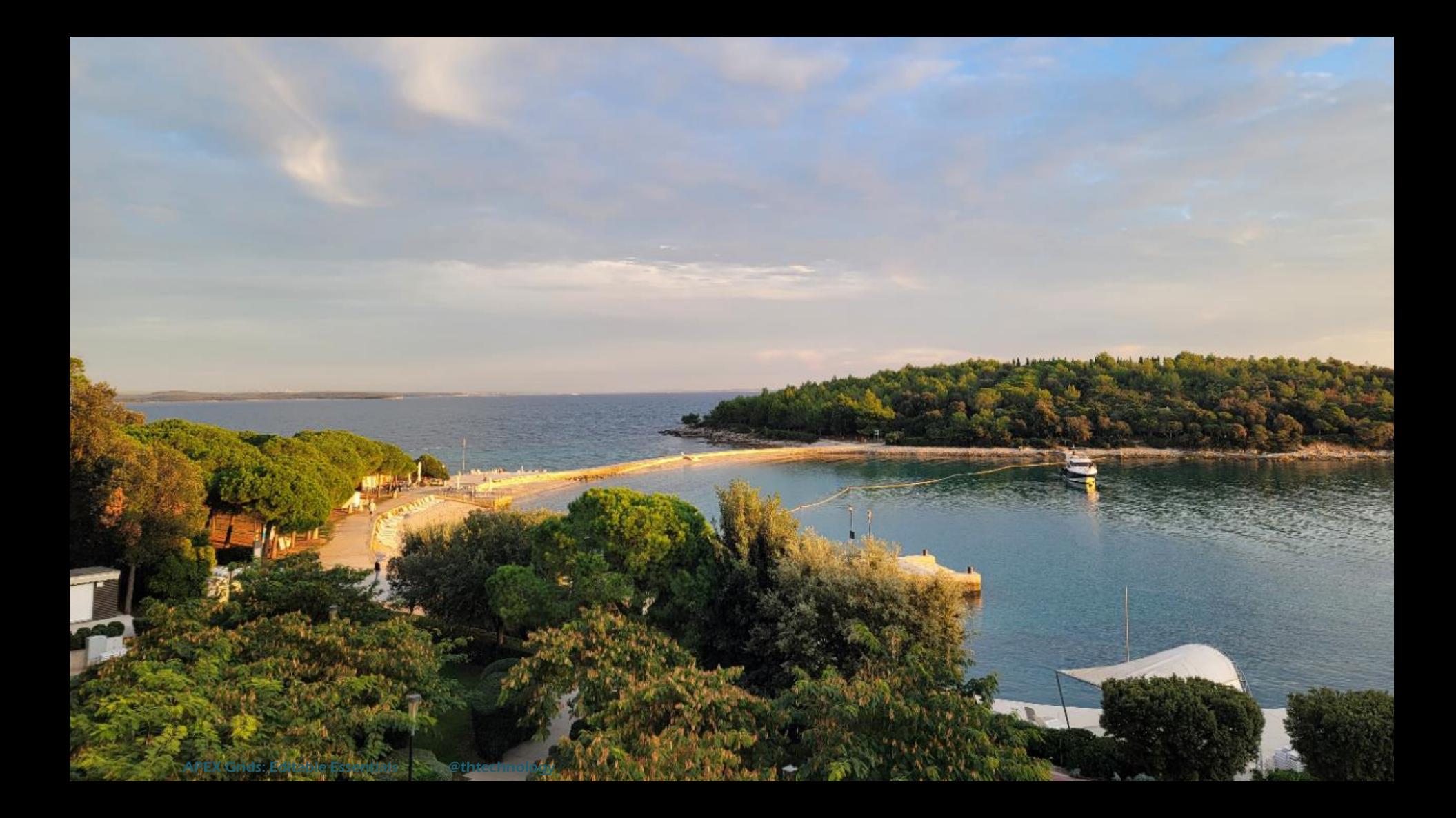

# **#StaySafe #StayVigilant**

# **#Vaccinate ~ #Boost #stayhealthy**

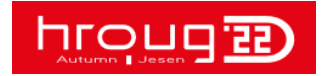

APEX Grids: Editable Essentials **and Example 2018** 10/27/2022 **@thtechnology** 10/27/2022

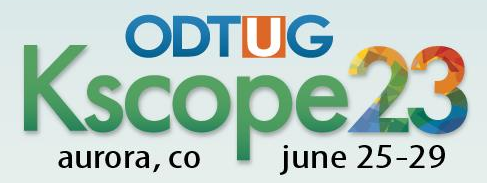

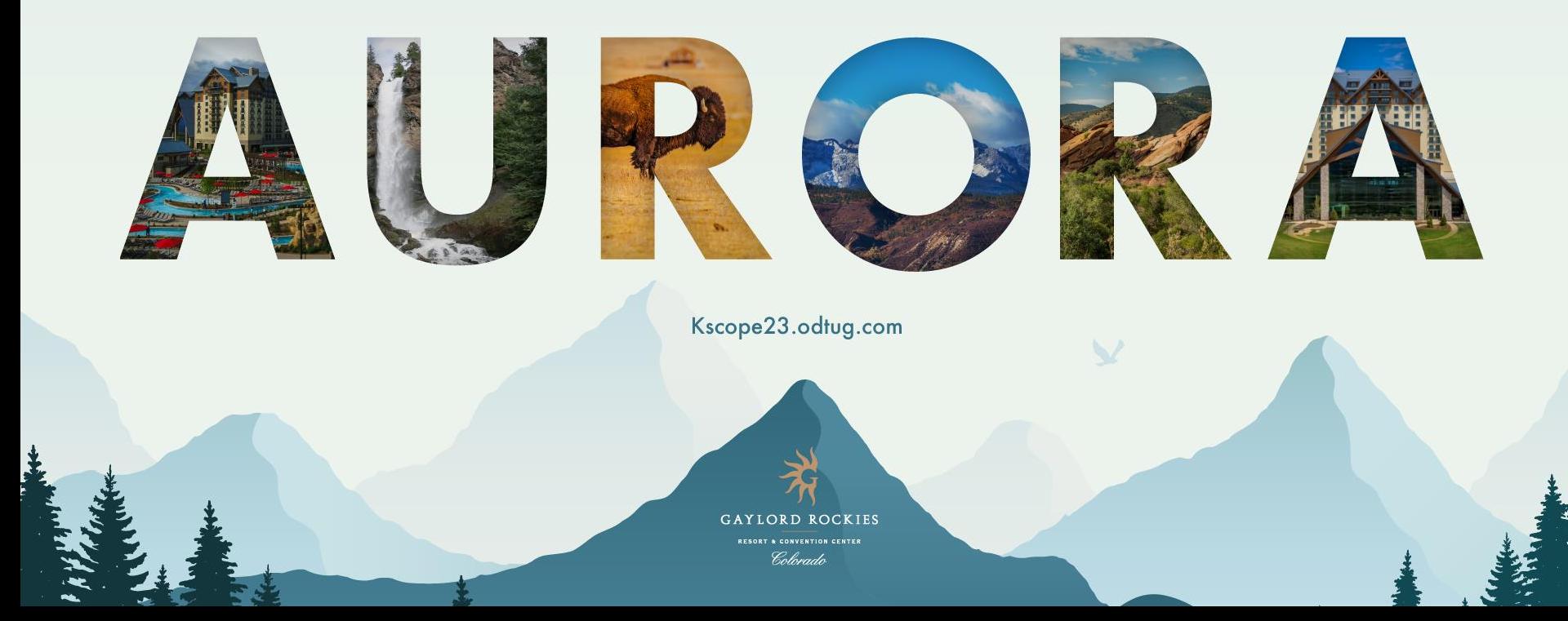

### About You …

- APEX Experience?
- APEX Versions?
- Grid Strategy?
- JavaScript Experts?

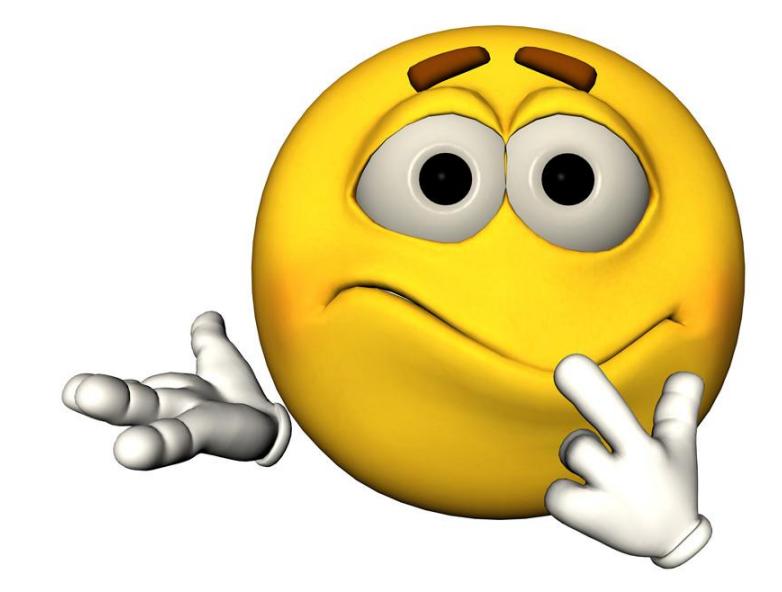

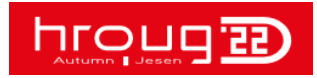

### For Demo Application:

[kcannell@thtechnology.com](mailto:kcannell@thtechnology.com) @thtechnology

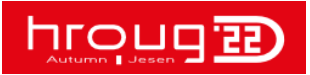

APEX Grids: Editable Essentials **and Contract Contract Contract Contract Contract Contract Contract Contract Contract Contract Contract Contract Contract Contract Contract Contract Contract Contract Contract Contract Contr** 

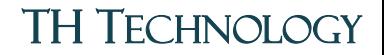

### Editable Grid Essentials

- Default is Not Enough
- Edit Processing
- Grid Events
- Validations
	- Submitted Rows vs Validate All
- Toolbar Configurations • Global Config File

Great Grids: Editable Essentials @thtechnology 10/27/2022 11

STANDARDIZE

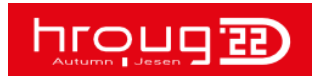

APEX Grids: Editable Essentials @thtechnology

**Photo** 

Marian

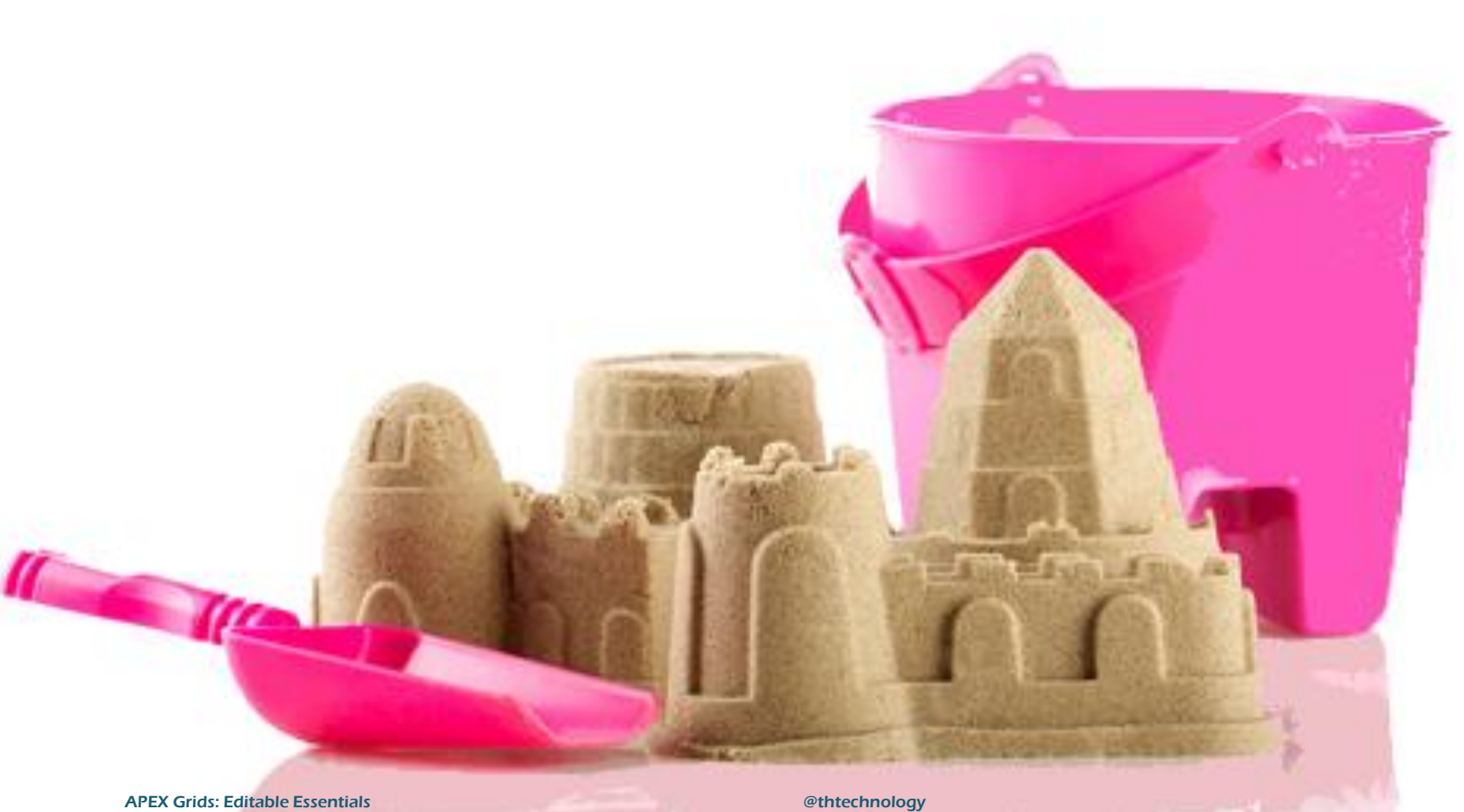

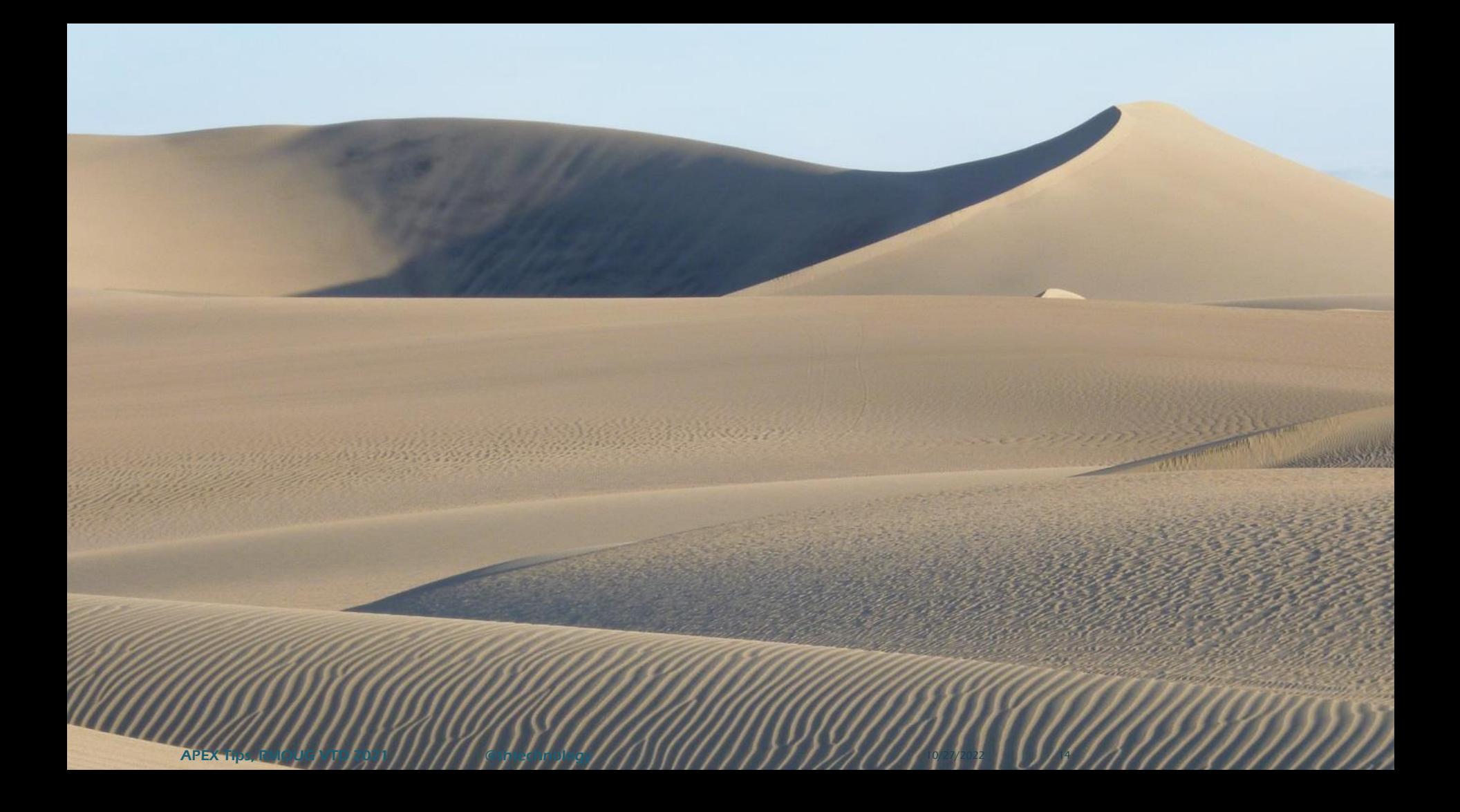

# **Know Your Tool Use Your Tool**

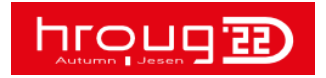

APEX Grids: Editable Essentials **8.1 and 2015** and 2015 and 2016 and 2016 and 2017/2022 15

 $\vee$  (?)

This month, is the primary site where you dock or launch this vessel still located at CAPE ANN MARINAin, MA?

During the last week (Monday through Sunday), how many saltwater fishing trips targeting finfish did the TUNA HUNTER take? Please remember to include ALL trips, not just those where you fished for large pelagic species.

How many of these trips were with paying customers?

How many of these trips consisted of more than one day of fishing?

On how many of these trips did you target large pelagic species such as tunas, sharks, billfish, dolphin, wahoo, amberjack or similar offshore species?

N.

During the last week (Monday through Sunday) how many additional non-fishing trips did your boat make? Please include any trips taken for fuel, bait or other recreational activities.

O on what days did each of the saltwater fishing trips taken by the TUNA HUNTER occur? (Multiday Trips: Record date the trip ended)

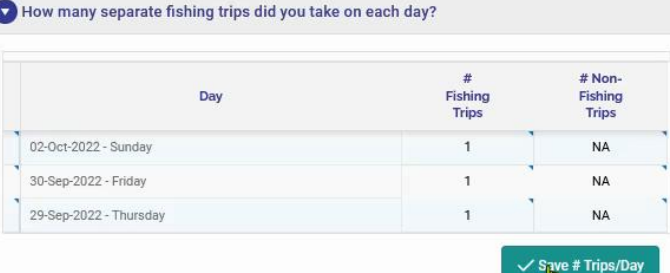

TH Technology

### Interactive Grid

### (Interactive Report or Tabular Form)

### + <All the Features You Ever Wanted> (Thank You APEX Team!)

### Interactive Grid

-----------------------------------------

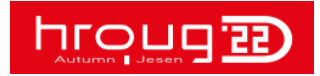

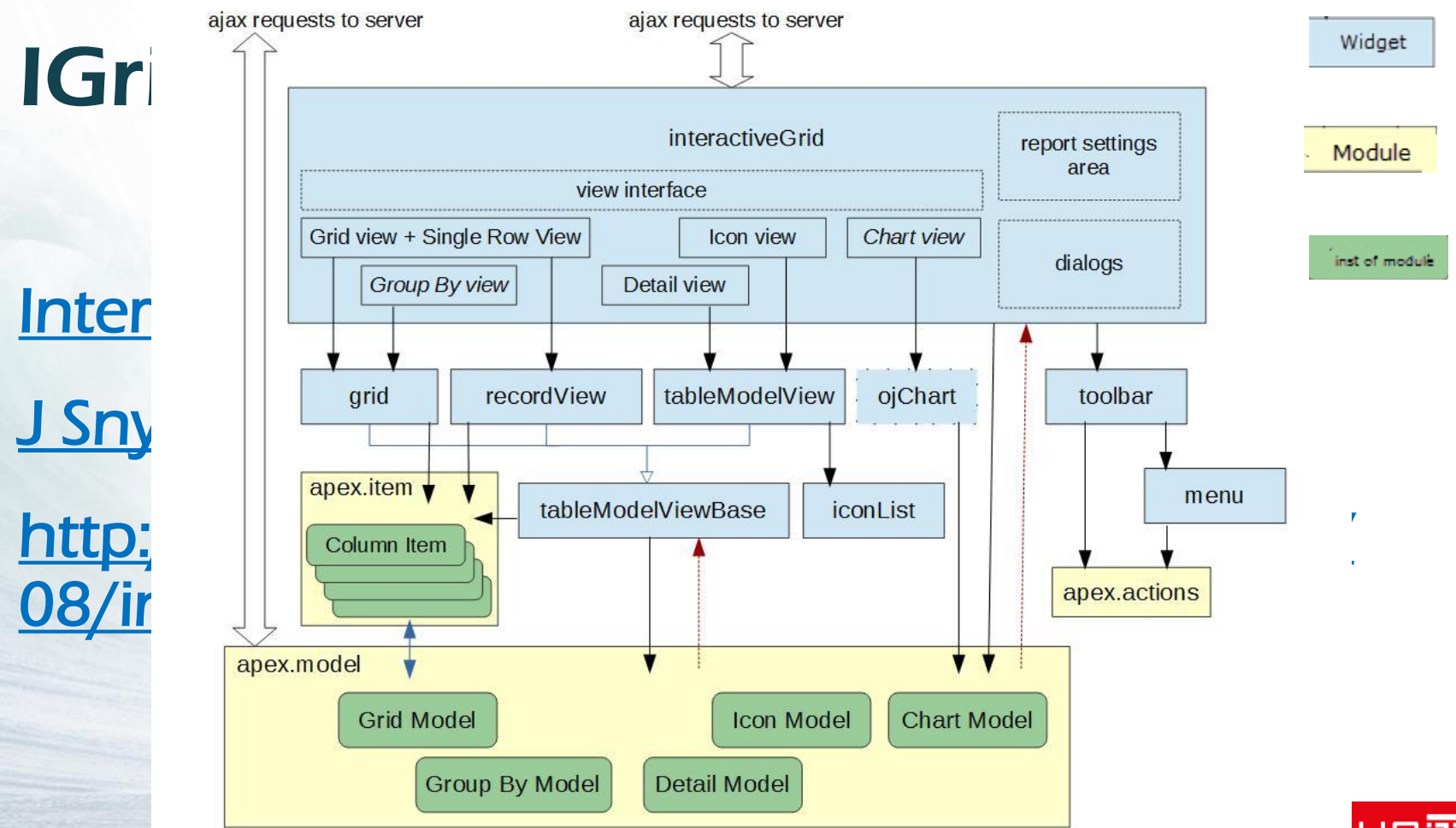

 $\mathcal{W}_{\text{int}}$ 

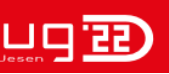

 $\mathbf{T}_\text{eff} = \frac{1}{2} \sum_{i=1}^n \mathbf{1}_{\{i\}} \mathbf{1}_{\{i\}}$ 

### Topics …

- **[Basics](#page-19-0)** Use Declarative Options First
- [Edit Processing](#page-43-0)
- [Grid Events](#page-48-0)
- Conditional Disable Cells, Always Edit
- [Validations](#page-50-0)
	- [All Submitted Rows](#page-67-0)
- [Custom Toolbar Config](#page-72-0)
- [Standardize](#page-84-0)

APEX Grids: Editable Essentials @thtechnology 10/27/2022 19

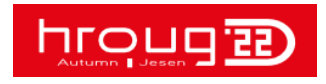

# <span id="page-19-0"></span>**Basics**

### Background stuff you should already be aware of

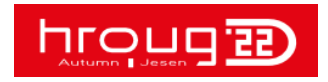

Great Grids: Editable Essentials @thtechnology 10/27/2022 20

### Interactive Report

Interactive Grid

- Generates HTML on Server, part of Page
- HTML Renders on Client

• Data Returned w UI **Markup** 

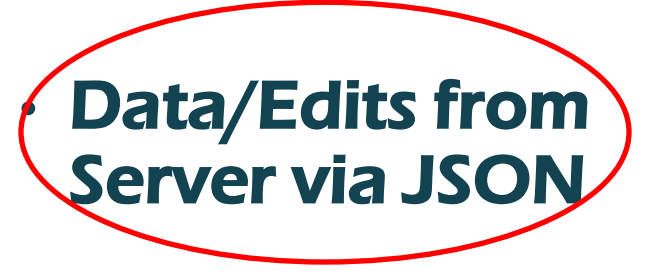

• One Big JS Module

• Collection of **Widgets** 

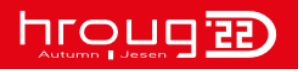

### Interactive Report

### Interactive Grid

• Collections (pre 5.0)

• Model **Each Column is an** "Item"

• Browser Decides Column Width

**table-layout: auto;** 

• Fixed Table Layout

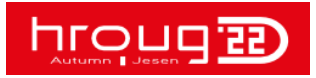

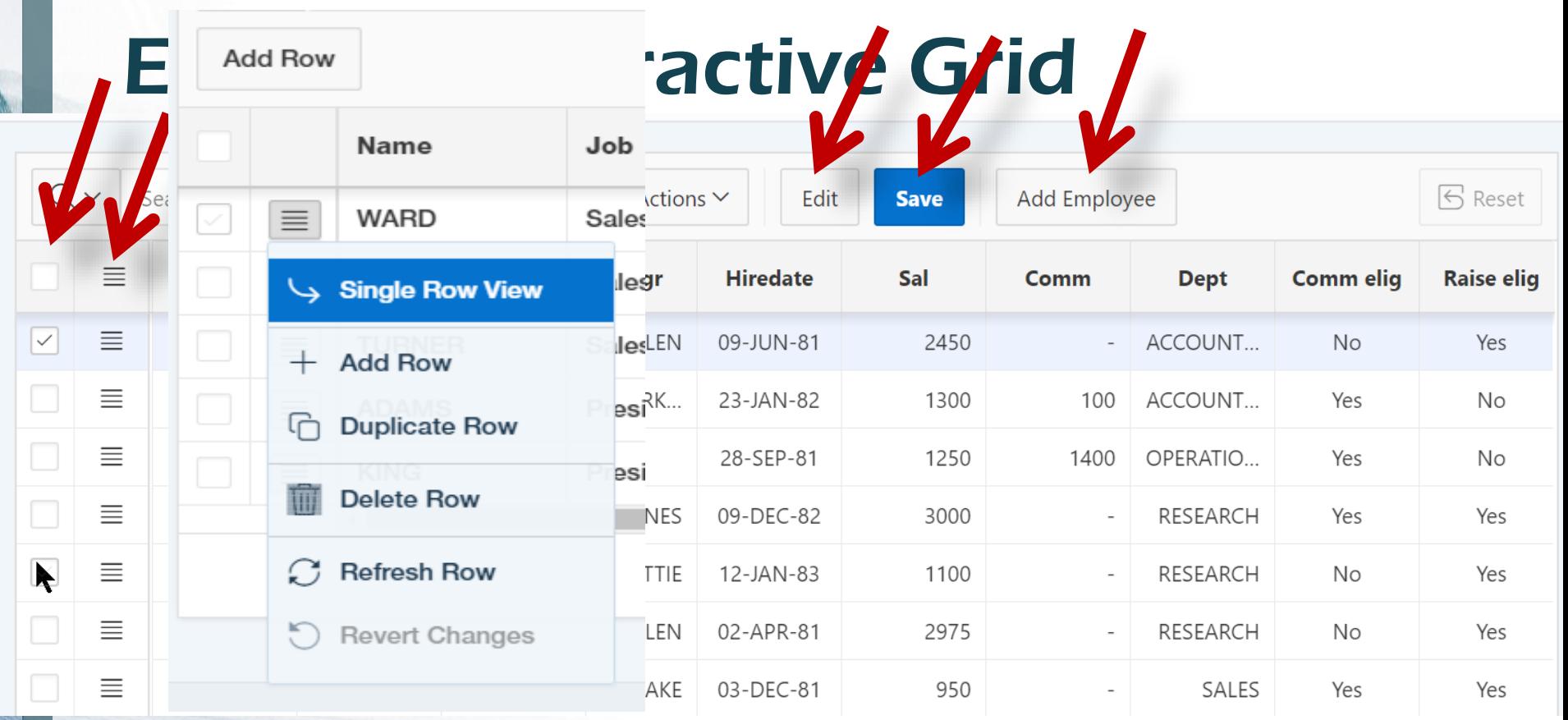

 $V_{\rm eff}$ 

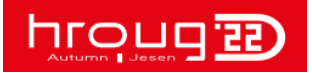

### Editable

Filter Properties 4: Interactive Report e-Rendering  $\vee$  Edit egions Enabled **Yes** No **Content Body Add Row** Allowed **田I** Interactive Grid **Update Row** Operations **Columns**  $\overline{\mathscr{S}}$ **Delete Row** Þ Attributes **Allowed Row** Operations - Select -**Column Groups** 口 Column **EN Interactive Report - Legacy** Lost Update Type **Row Values Columns**  $\blacktriangleright$ **Add Row If Empty Yes** No **Attributes** Þ **Example 1** Interactive Report - Converted to I-C  $\vee$  Edit Authorization

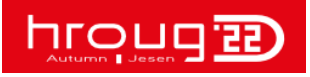

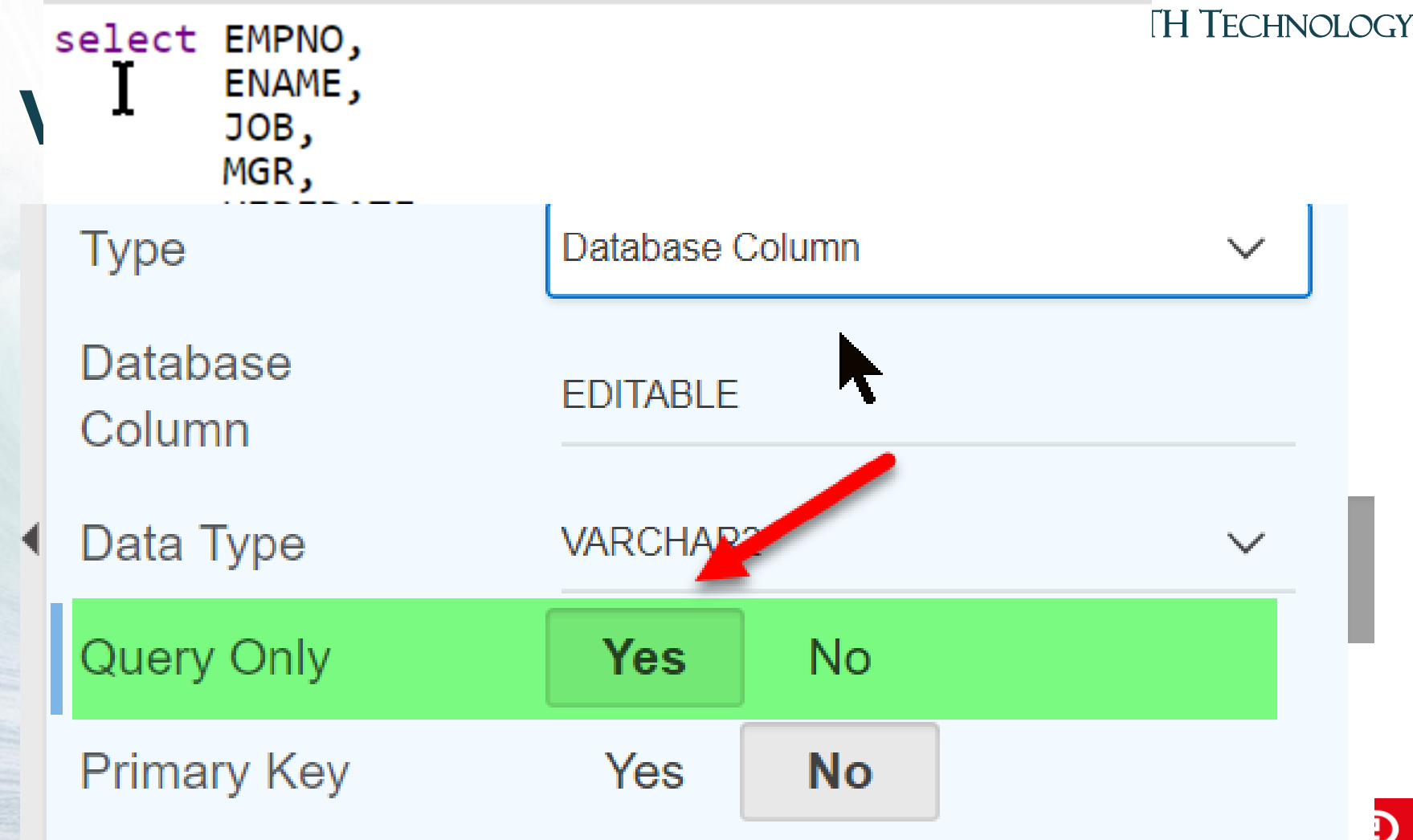

**TANK** 

**SECTION** 

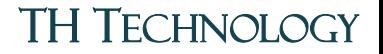

## Lost Update Type

- Row Values
	- Checksum of All Query-able Columns
- Column Value
	- ex: DATE\_UPDATED

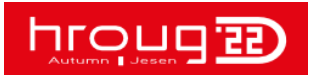

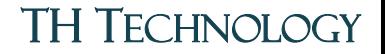

### Lost Updates, Lock Row

• Lock Row Adds **FOR UPDATE NOWAIT**

### See Reference ~ Matt Mulvaney

http://www.explorer.uk.com/apex-interactivegrid-preventing-lost-updates-record-locking/

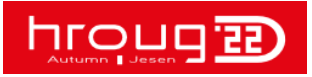

### Who Can Edit (Authorizations)

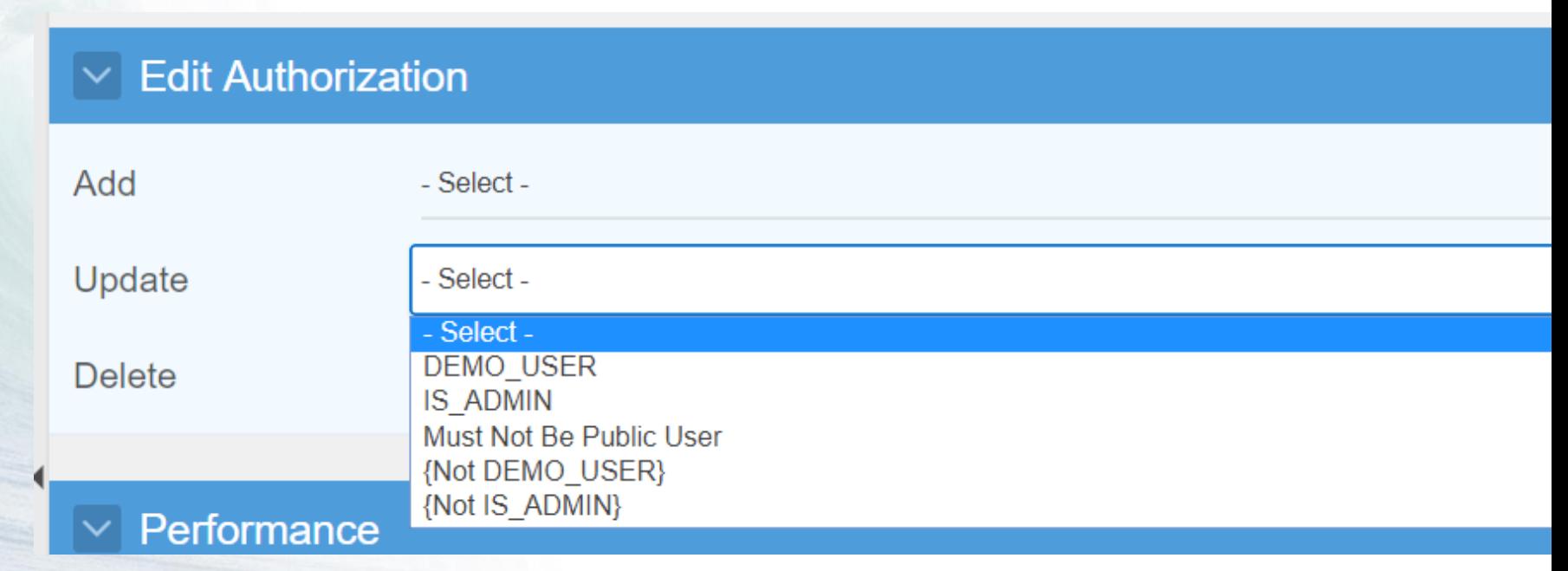

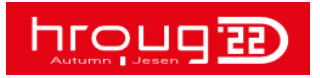

### If Editable

- Set a PK
- Set Reload on Submit → Only On Success

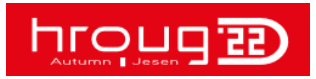

Interactive Grid 'E-Grid Casc LOV' doesn't have a primary key column defined which is required for editing or in a master detail relationship.

Contact your application administrator.

#### Technical Info (only visible for developers)

- 1. is internal error: true
- 2. apex\_error\_code: APEXDEV.IG.NO\_PK
- 3. component.type:
- APEX\_APPLICATION\_PAGE\_REGIONS
- 4. component.id: 17111353091365601
- 5. component.name: E-Grid Casc LOV
- 6. error backtrace:

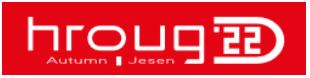

### Edit: Set One Column as a Primary Key

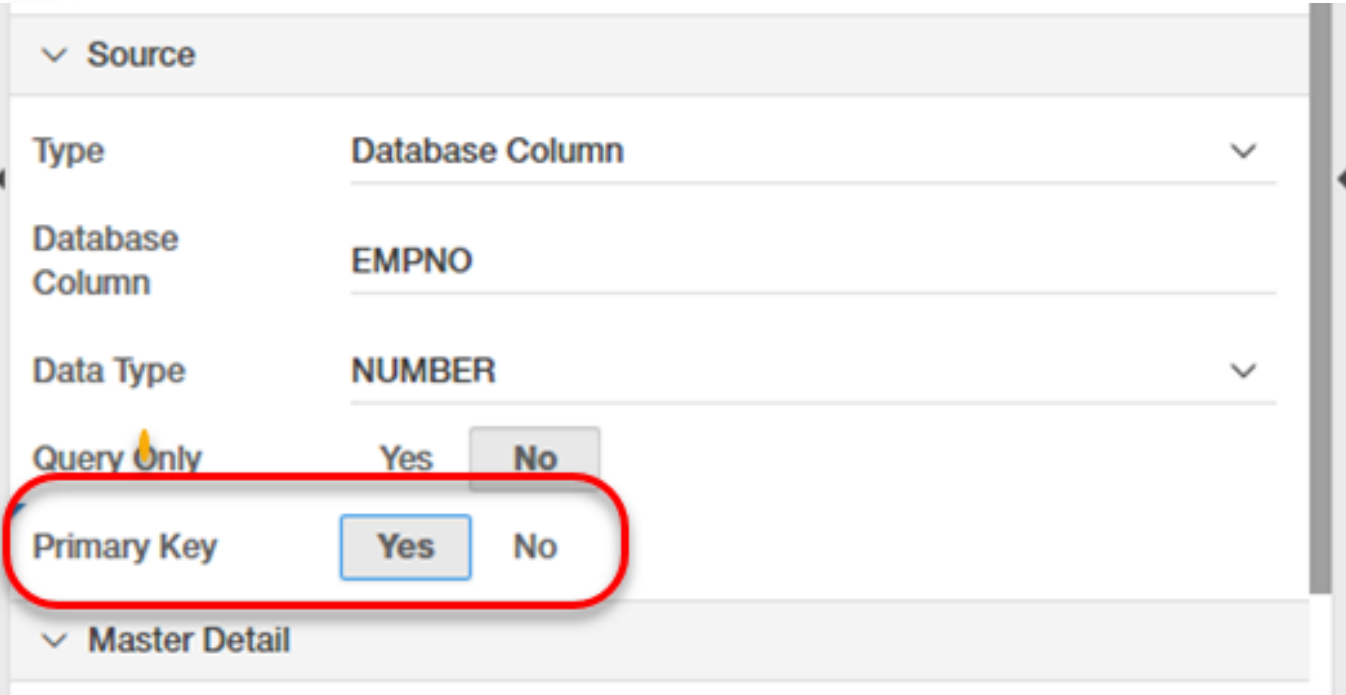

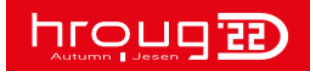

For an Editable Interactive Grid, the Page attribute 'Reload on Submit' must be set to 'Only for Success'.

Sontact your application administrator.

#### Technical Info (only visible for developers)

1. is internal error: true

2. apex\_error\_code: APEXDEV.IG.RELOAD ON SUBMIT EDITABLE

3. component.type: **APEX\_APPLICATION\_PAGE\_REGIONS** 

4. component.id: 17111353091365601

5. component.name: E-Grid Casc LOV

6. error\_backtrace:

**STARR** 

----- PL/SQL Call Stack ----object line object handle number name 000007FFC480F540 935 package body APEX\_050100.WW\_FLOW\_ERROR 000007FFC480F540 1003 package body APEX\_050100.WW\_FLOW\_ERROR 1395 package body APEX\_050100.WW\_FLOW\_ERROR 000007FFC480F540

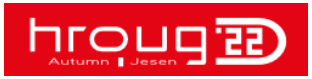

# Edit: Page Reload on Submit

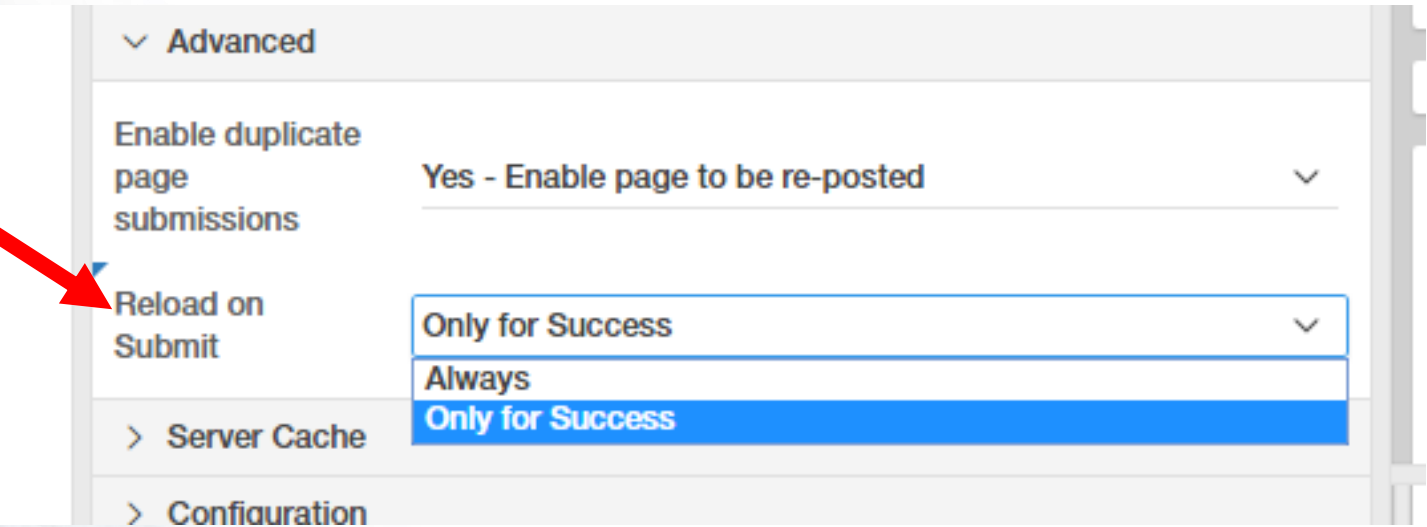

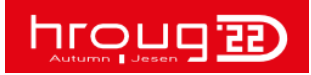

### Row Selector

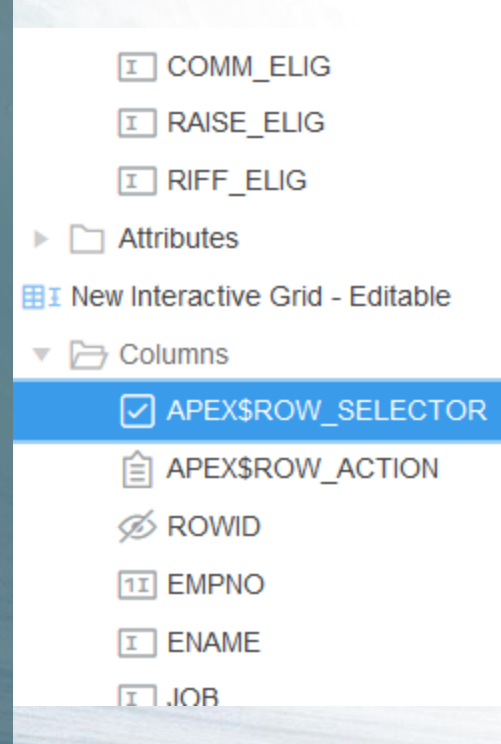

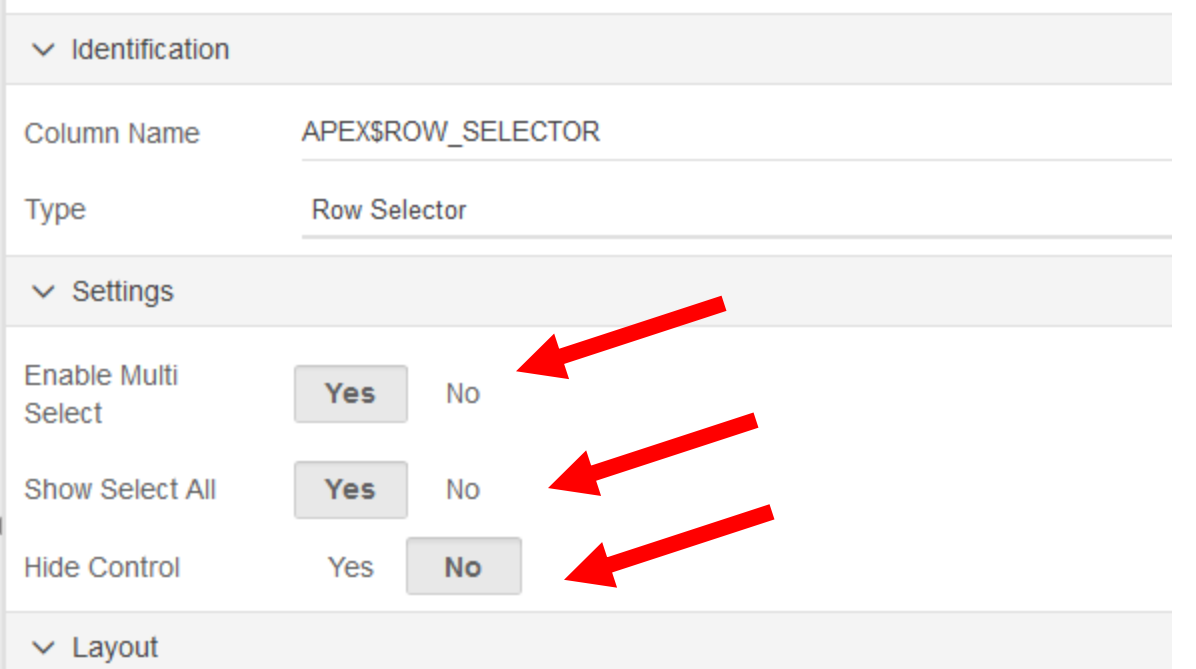

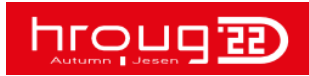

### APEX\$ROW\_SELECTOR – PL/SQL

- Same as Tab Form: **BEGIN**
- **IF :APEX\$ROW\_SELECTOR = 'X' THEN**
- **-- your processing goes here DELETE FROM EMP WHERE EMPNO = :ID; END IF; END;**

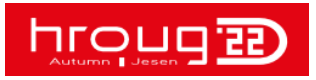

## Working w the Row Selector

### • JavaScript

```
menu$.menu("option").items.push({
    type:"action",
    label: "Total Salary",
    action: function(menu, element) {
        var_i, records = view.getSelectedRecords(),
            total = 0:
        for ( i = 0; i < records.length; i++) {
            total += parseInt(view.model.getValue(records[i], "SAL"), 10);
        alert("Total Salary for selected employees is " + total);
\mathcal{V}:
```
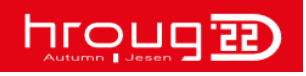
### TH TECHNOLOGY

### Row Action Menu

- 田 I New Interactive Grid Editable  $\overline{\mathbf{v}}$
- Columns  $\overline{\mathbf{v}}$ APEX\$ROW\_SELECTOR **≘ APEX\$ROW\_ACTION**  $\otimes$  ROWID ß **11 EMPNO**  $\boxed{I}$  ENAME  $\boxed{I}$  JOB  $11$  MGR **田 HIREDATE**

 $11$  SAL

**11 COMM** 

**1I** DEPTNO

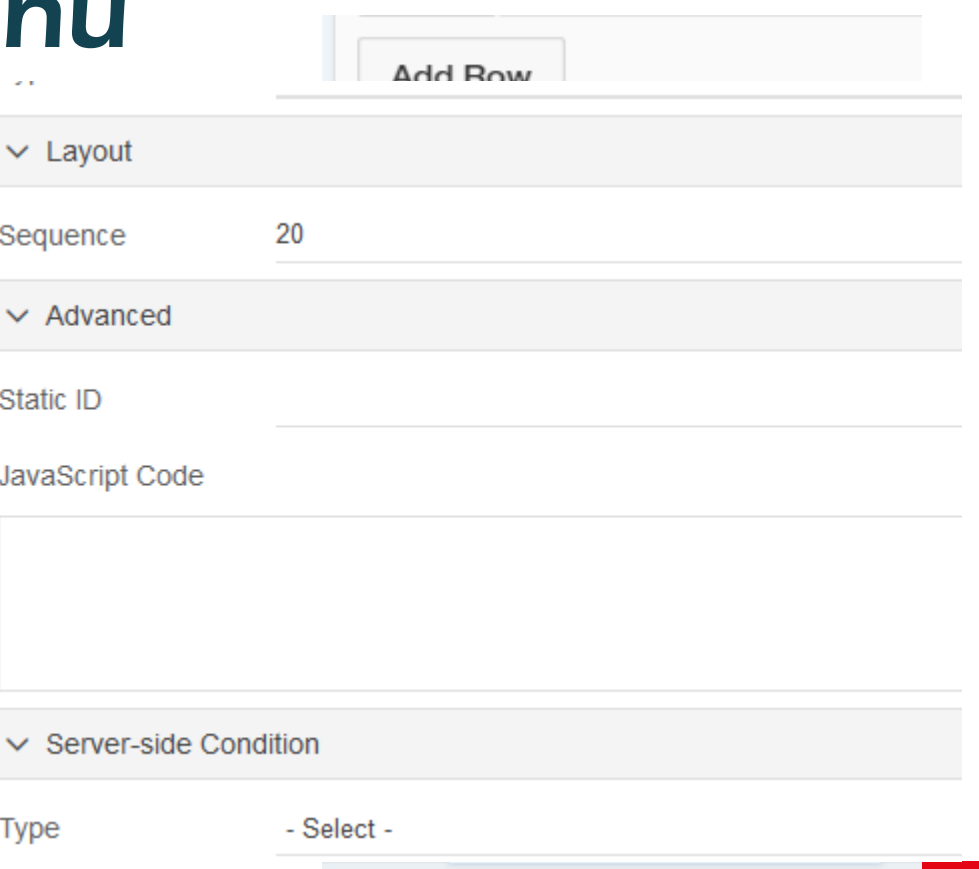

# **MARAMANAMANAII**<br>-<br>Overview: Master Detail

There are wizards to help create master detail Interactive Grids but it is easy enough to set up manually was done for this example.

- Add the master Interactive Grid and the detail Interactive Grid.
- Configure the columns and set the primary key(s) for each and in the case of this example enable<br>• Then on region attributes for the detail grid set the Master Detail: Master Region attribute to the r
- to the master table so set the Master Detail: Master Column to DEPTNO (the primary key of the m<br>• Make sure the detail grid toolbar save button is disabled.
- 

### • Disable Detail Grid Save Button

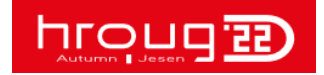

### In General

### • Each Column Is An Item

• Casc. LOV, Validations and Dynamic Actions Work the Same as for Page Items

# • :COLUMN\_NAME Bind Reference The Same Stuff Applies!

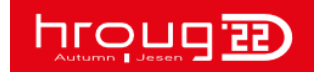

#### TH TECHNOLOGY

## Cascading LOV

### • Just Like Page Item to Page Item

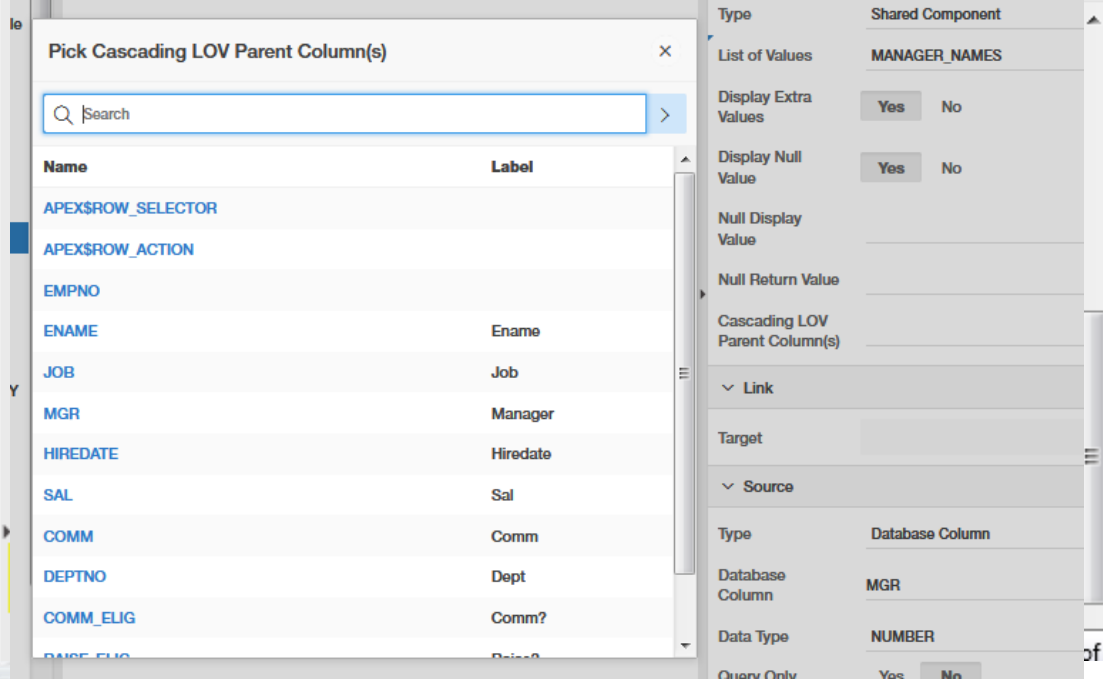

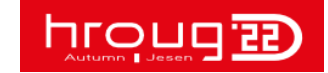

SELECT apex\_item.checkbox (30, seq\_id, 'onclick="highlight\_row(this,' || seq\_id || ')"', NULL, ':', 'f30 ' || LPAD (seq\_id, 4, '0') ) delete checkbox, apex item.hidden (31, seq id) || apex\_item.select\_list\_from\_query (32, c001, 'SELECT dname d, ' || 'deptno r FROM eba\_demo\_tf\_dept', 'style="width:220px" ' || 'onchange="f\_set\_casc\_sel\_list\_item(this,' || 'f33\_' || LPAD (seq\_id, 4, '0') || ')"', 'YES', '0', '- Select Department -', 'f32\_' || LPAD (seq\_id, 4, '0'), NULL, 'NO' ) deptno, apex\_item.select\_list\_from\_query (33, c002, 'SELECT ename d, ' || 'empno r FROM eba\_demo\_tf\_emp ' || 'WHERE deptno = ' **IN COOL, Sefore (Code for** '0', '- Select Employee (' || (SELECT COUNT (\*) FROM eba\_demo\_tf\_em<br>WHERE deptno = c001)  $| |$   $|$   $|$   $|$   $|$   $|$   $|$   $|$   $|$ 'f33\_' || LPAD (seq\_id, 4, '0'), NULL. 'NO' ) employee FROM apex\_collections collection\_name = 'DEPT\_EMP' UNION ALL SELECT apex\_item.checkbox (30, NULL, 'onclick="highlight\_row(this,' || TO\_NUMBER (9900 + LEVEL) || ')"', NULL, ':', 'f30\_' || LPAD (9900 + LEVEL, 4, '0') ) delete\_checkbox, apex\_item.hidden (31, NULL) || apex\_item.select\_list\_from\_query  $(32,$  $\theta$ . 'SELECT dname d, ' || 'deptno r FROM eba\_demo\_tf\_dept', 'style="width:220px" ' || 'onchange="f\_set\_casc\_sel\_list\_item(this,' || 'f33\_' || LPAD (9900 + LEVEL, 4, '0') || ')"', 'YES', '0', '- Select Department -', 'f32\_' || LPAD (9900 + LEVEL, 4, '0'), NULL, 'NO' ) deptno, apex item.select list from query (33, NULL, 'SELECT ename d, ' || 'empno r FROM eba\_demo\_tf\_emp ' || 'WHERE deptno = '  $| \; | \; 0,$ 'style="width:220px"', 'YES', '0',  $m$ blovee (0)  $-$ ', Tabular Form Cascading. || LPAD (9900 + LEVEL, 4, '0'), NULL, 'NO' ) employee FROM DUAL WHERE : request = 'ADD ROWS' CONNECT BY LEVEL = 2 LOV)

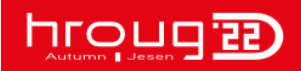

footer

TH TECHNOLOGY

### After (Code for Grid Cascading LOV)

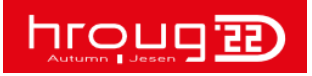

footer

## Dynamic Action on Grid Column

- Just Like On a Page Item
- Conditions/Action Reference Any Column In Row
- Cannot Reference Element in Other Rows

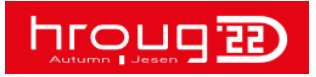

TH TECHNOLOGY

# Edit Processing

hroug **ED** 

### TH TECHNOLOGY

### Save Interactive Grid Data

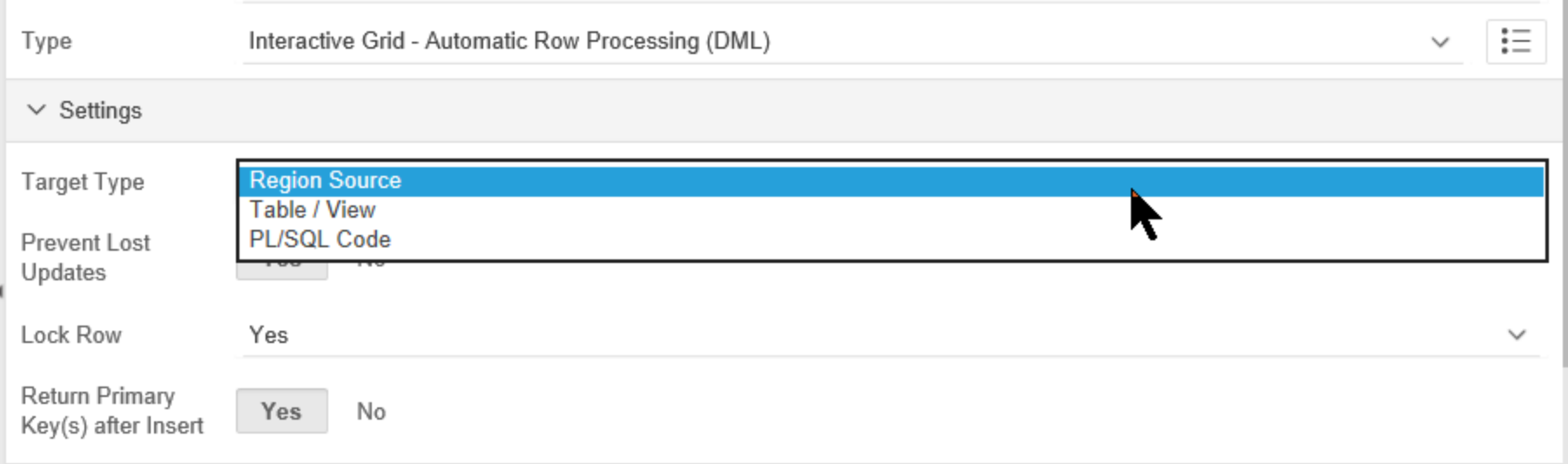

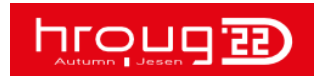

#### **Target Type**

Select which row processing technique is performed to save data changes made to the Interactive Grid.

Available options include:

#### **Region Source**

Inserts, updates, and deletes utilize the region source SQL Query.

Note - Ensure columns that are not insertable or updatable have Query Only set to Yes, to exclude them from processing.

#### **Table / View**

Inserts, updates, and deletes utilize a different table or view to the one defined in the region source SQL Query. For example, the SQL Query retrieves data from a table-join or non-undateable view and the DML processing needs to be performed against a single base table or updatable view.

Note - Ensure columns that are not insertable or updatable have Query Only set to Yes, to exclude them from processing.

#### **PL/SQL Code**

Processing is based on custom PL/SQL code. This option allows you to execute any PL/SQL code to implement any data manipulation in the underlying database.

This option should be utilized when using database packages, such as table APIs or calls to RESTful Web Services, tb implement business logic.

Note - The PL/SQL code will be called for each row that has been inserted, updated or deleted.

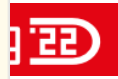

### Edit Processing/Target Type PL/SQL

Code Editor - PL/SQL Code to Insert/Update/Delete

 $Q \wedge 4$   $\odot$ **BEGIN** 1 CASE WHEN (:APEX\$ROW STATUS = 'C' ) THEN 2 3 INSERT INTO emp( empno, ename, deptno) 4 VALUES (: EMPNO, : ENAME, : DEPTNO) 5 RETURNING empno INTO : EMPNO; 6 7 WHEN (:APEX\$ROW STATUS = 'U') THEN 8 9 UPDATE emp  $SET$  ename = :  $ENAME$ , 10 11  $deptno = :DEFINO$  $WHERE$  empno =  $:$ **EMPID** $;$ 12 13 14 WHEN (:APEX\$ROW STATUS = 'D') THEN 15 DELETE emp WHERE empno = : EMPNO; END CASE; 16 17 END;

## Edit Processing – Custom – Anything!

Code Editor - PL/SQL Code

n c  $Q \wedge 4$   $\odot$  $\mathbf{1}$ begin if not apex\_collection.collection\_exists( p\_collection\_name => 'LOG\_EMPLOYEES' ) then  $\overline{2}$ apex collection.create collection( p collection name => 'LOG EMPLOYEES' ); В end if: 4 5 apex collection.add member( 6 p collection name => 'LOG EMPLOYEES',  $\overline{7}$  $p$  d001 => sysdate, 8 9  $p CO01 => EMPNO,$ 10  $p CO02$  => : ENAME, 11  $p$   $c003$  => : JOB, 12  $p$   $c004$  => :HIREDATE,  $p$   $c005$  =>  $:SAL$ , 13 14  $p$   $c006$  =>  $:$   $COMM$ , p c012 => :APEX\$ROW STATUS 15 16  $\rightarrow$ 17 end: 18 **APEX Grids: Editable Essentials dether dether dether details** and the entries of the entries of the entries of the entries of the entries of the entries of the entries of the entries of the entries of the entries of the e

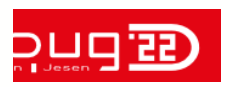

### TH TECHNOLOGY

### Grid Events

### • Use Them!

APEX Grids: Editable Essentials @thtechnology

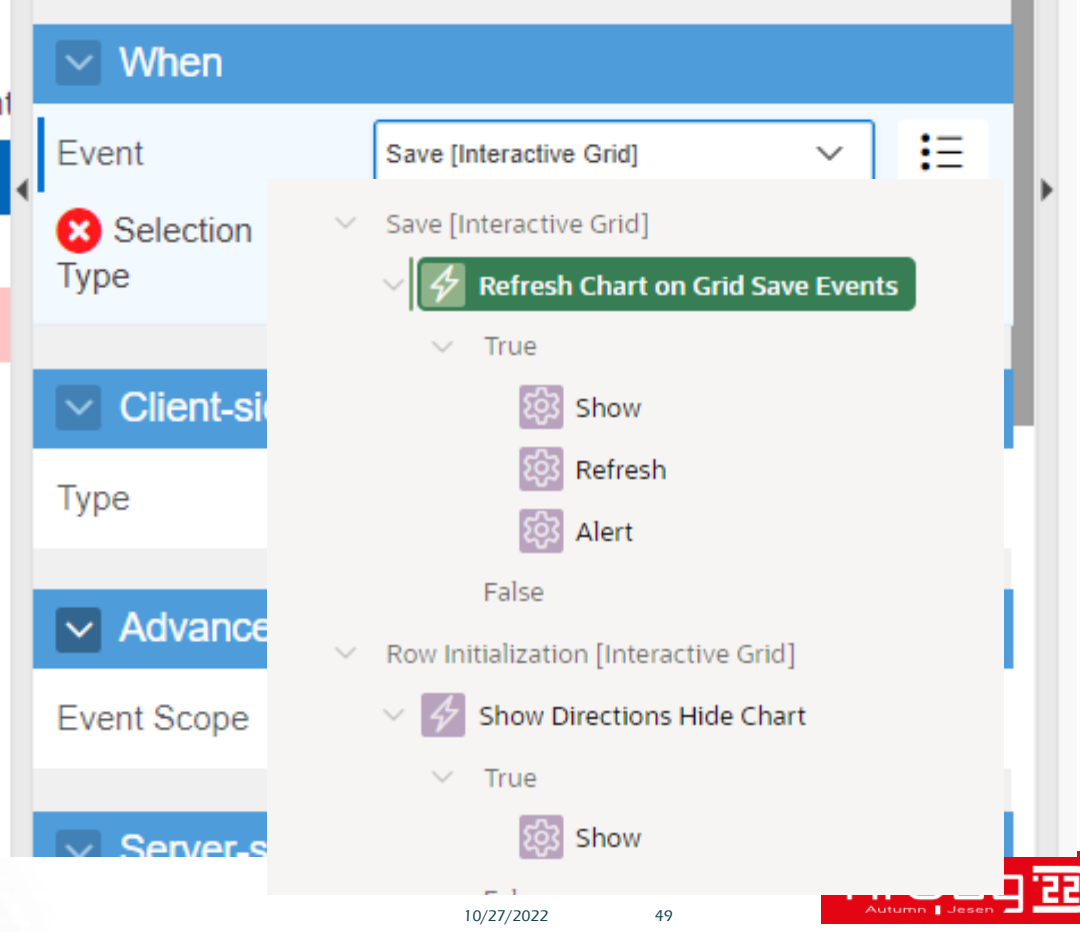

### TH TECHNOLOGY

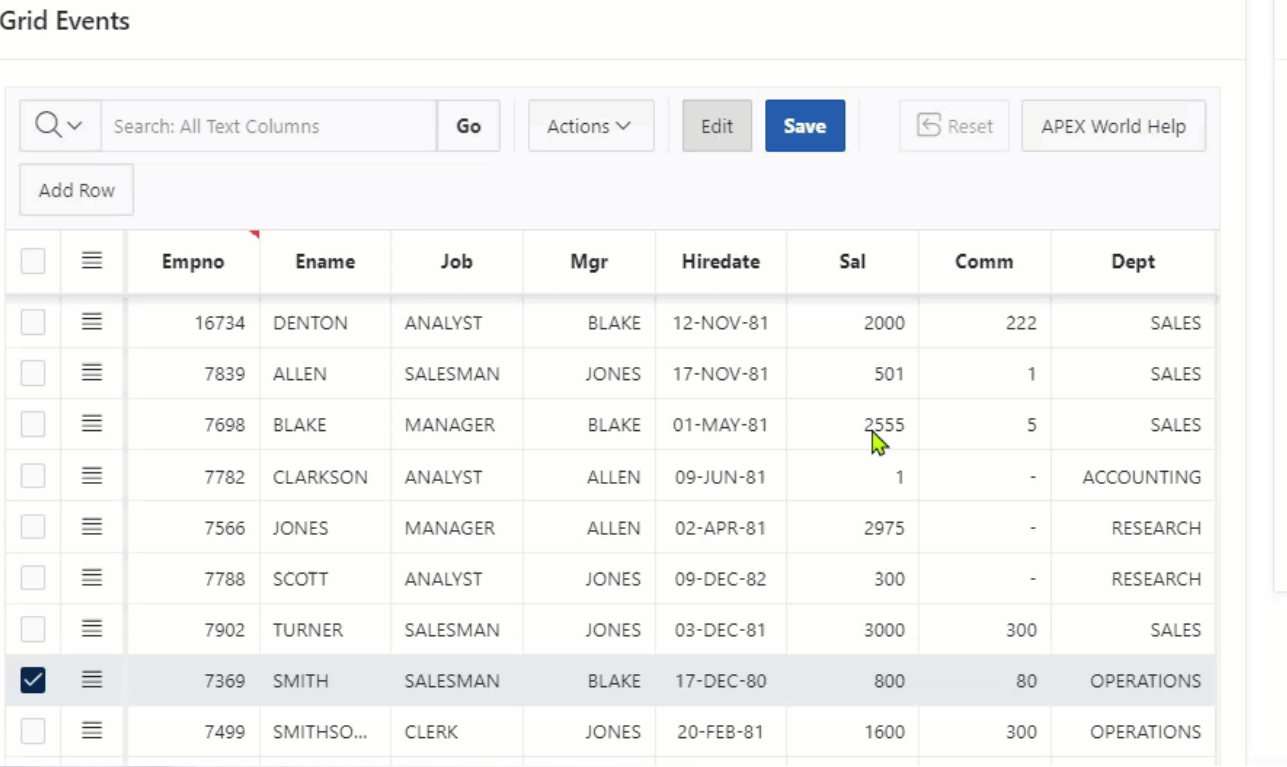

#### Pie Chart

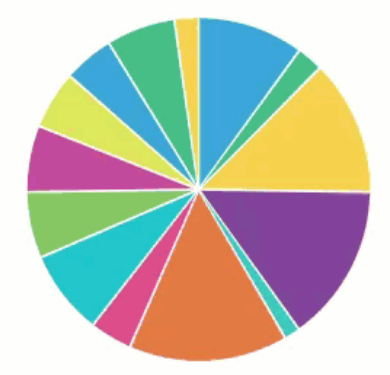

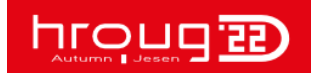

 $\mathcal{F}_{\mathcal{F}}$ 

# Validations

Server-side, Client-side, HTML5, be aware of what fires when, and on what rows

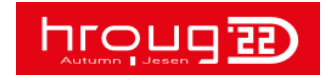

Great Grids: Editable Essentials @thtechnology 10/27/2022 51

## Validation Strategy ~ Have One!

- Be Consistent
- Declarative Options First
	- Use Conditions
	- Use Attributes
- Data Model, Server Side, Client Side • Cover All the Bases

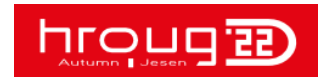

## Validations on Grid Column

- Just Like On a Page Item
- :COLUMN\_NAME References
- HTML5 Form Validation
	- data\_valid\_message
	- Required, Min, Max (Numbers)
	- Pattern
		- In Custom Attributes
- Dynamic Actions • Column Option

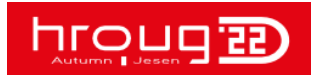

## HTML5 Grid Validation – Ename • EName Must Be Alpha Static ID CSS Classes pattern="^[-A-Z a-z']\*\$" data-valid-message="Employee name is required, and must be all alpha **Custom Attributes** Use As Row Header • Custom Message

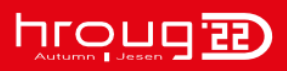

## **Server-Side Grid Valida**

### Salary Between 100 and 2000

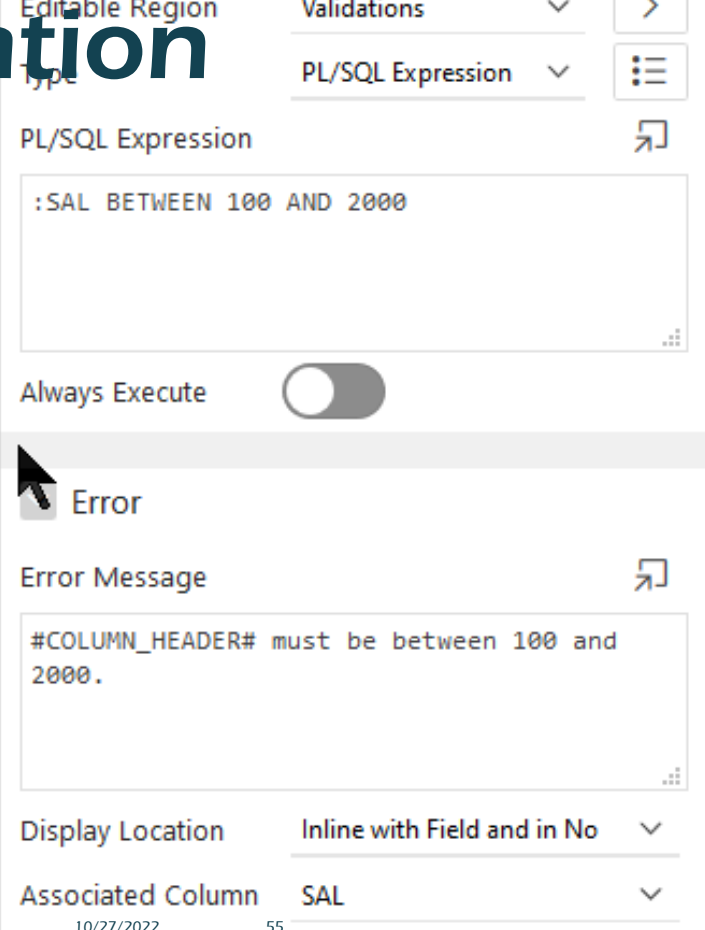

Validation

TH Technology

### Client-Side Validations - Use the Documented JS APIs

- apex.oracle.com/jsapi → JavaScript APIs
	- apex.item and item
	- apex.message
	- apex.model
	- Interactive Grid APIs

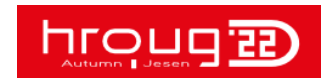

### Note on JS API Syntax as of APEX 21.2

• As of APEX 21.2, Moving Away from JQuery UI Widget Syntax to Simpler, Intuitive JS API Syntax…

#### **Future Direction**

Nou may be wondering what will happen to the existing widget style APIs such as grid and menu that we have already documented. They are not deprecated and will likely remain supported for a long time. There may be a time when essentially the same functionality is available as a widget style API and a region interface style API. (You can still use the jQuery UI style API with the mapRegion or facetedSearch region as long as the method and property names are the same. This is good for backward compatibility but I expect everyone will want to switch to the newer, friendlier, documented API.)

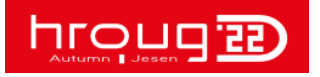

### Note on JS API Syntax as of APEX 21.2

If you wanted to get the currently selected records from IG you would do this:

var records = apex.region("regionid").call("getSelectedRecords");

Or using the older and more verbose syntax:

**HOC** 

var records = apex.region("regionid").widget().interactiveGrid("getSelectedRecords");

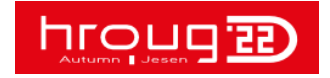

 $-1 - 1$ 

 $1.1\times10^{-1}$  and

the first state of the first state of the con-

### Client-Side Validations - Validity JS APIs

- apex.page.validate
- apex.page.submit( {validate:true;}); • apex.page.confirm( {validate:true;})
- apex.item getValidity
- apex.item.setCustomValidity
- apex.message

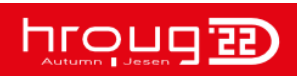

## Client-Side Grid Validation - Item

- Dynamic Action • On Change
- **SAL** Validations Validate Salary  $\vee$  Dynamic Actions Client - Dynamic - Validate Salary  $\times$  True Execute JavaScript Code False APEX Grids: Editable Essentials: Both Sides Now 10/27/2022 60

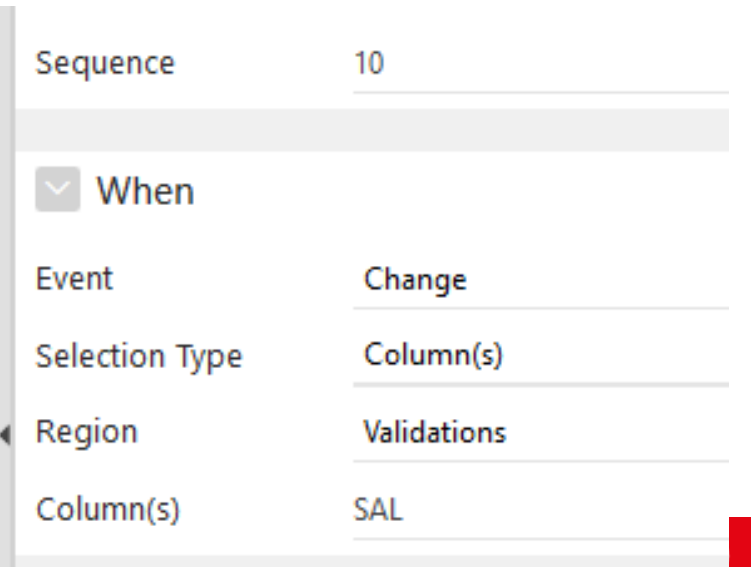

# Grid Validation - Salary • Client-Side Salary Betw100 and 3000

#### Code Editor - Code

```
ly.
    \begin{array}{ccc} \mathbb{O} & \mathbb{C} & \mathbb{Q} \end{array}:s of
           var sal = apex.item('salary'),
      1
ADD
                num = sal.getNativeValue();
           if ( num !== "" && ( num < 100 || num > 3000)) {
      3
latio
                // this msg only used if there is no HTML data-valid-message attribute on the colum
      4
ımn
                sal.node.setCustomValidity("Salary must be between 100 and 3000");
      5
           \} else \{6
                sal.node.setCustomValidity(""); // clear the error
      7
      я
```
# Grid Validation – Dyn Action Salary • Salary Betw100 and 3000

#### Code Editor - Code

```
ly.
    5CQ:s of
          var sal = apex.item('salary'),
     1
ADD
              num = sal.getNativeValue();
     \overline{2}if ( num !== "" && ( num < 100 || num > 3000)) {
      З
latio
              // this msg only used if there is no HTML data-valid-message attribute on the column
     4
ımn
              sal.node.setCustomValidity("Salary must be between 100 and 3000");
     5
          \} else \{6
              sal.node.setCustomValidity(""); // clear the error
     7
     8
```
#### $getNativeValue() \rightarrow {number}$  |

Return the current value of the item as a JavaScript number. If the value is not a valid number returns NaN. This is useful when working with numbers because the item#getValue method always returns a string.

#### Returns:

Type

number

#### Example

In this example, page items P1\_COST and P1\_TAX are added together and then formatted and displayed in an alert dialog

```
var total = apex.item( "P1_COST" ).getNativeValue() + apex.item( "P1_TAX" ).get
apex.message.alert( "Total is: " + apex.locale.formatNumber( total, "L999G999G9!
```
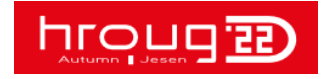

Grid Validation - Comm

• Server-Side - Row

### At Least10% of Salary and Not > Salary

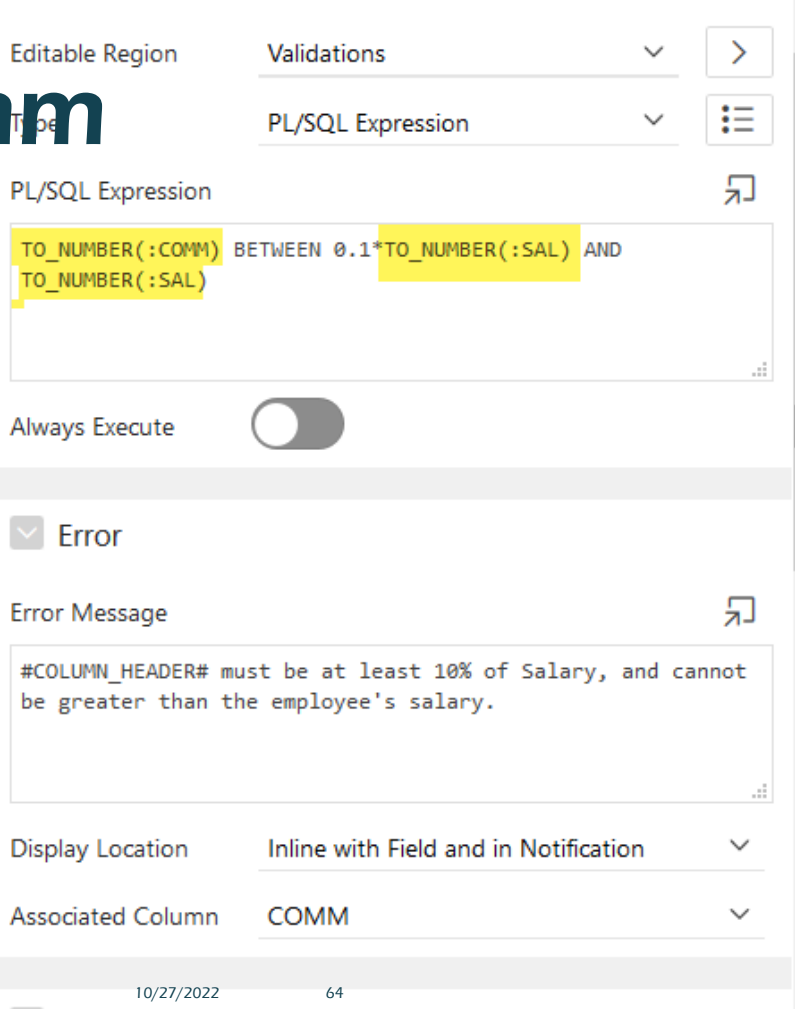

Validation

APEX Grids: Editable Essentials @thtechnology

## Grid Validation – Client Side -Row

- Dynamic Action • On Change
	- Execute JavaScript

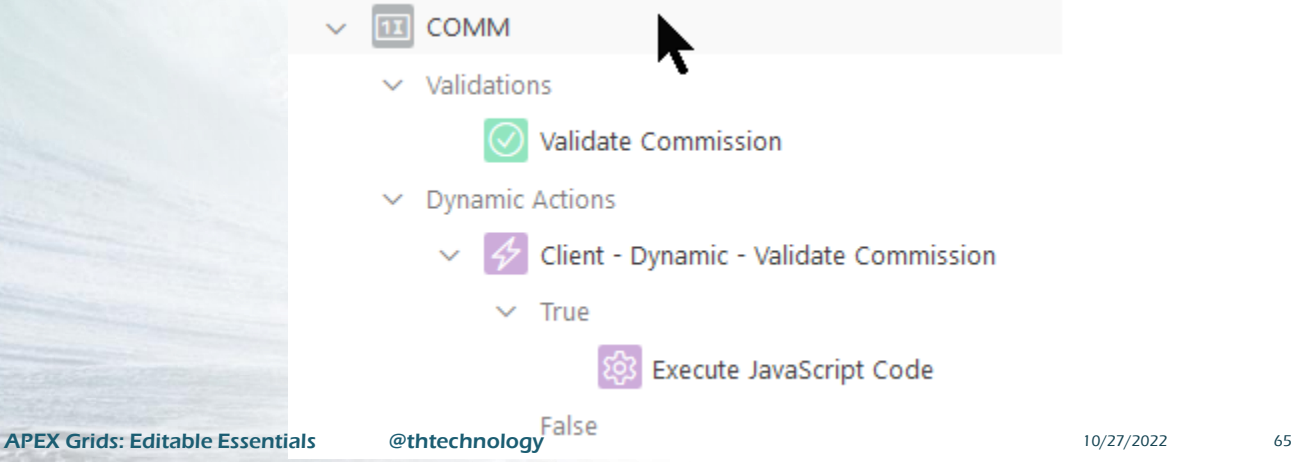

# Grid Validation – DA - Commission • 10% Sal < Commission < Salary

```
1 var comm = apex.item("commission"),sal = apex.item("salary"),numComm = comm.getValue(), // same as $v("static id")numSal = sal.getValue();if ( numComm != " @6
      [0.25] (parseFloat(numComm) != numComm || numComm < 0.1*numSal || numComm > numSal))
      // this message used iff no data-valid-message attribute on the column item
8
      comm.node.setCustomValidity("Commission must be at least 10% of Salary, and cannot be more than
9
  \} else \{0
      comm.node.setCustomValidity(""); // clear the error
```
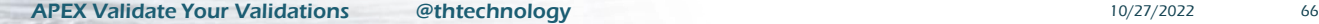

# Grid Validation – DA - Commission • 10% Sal < Commission < Salary

```
var comm = apex.item("commission"),
1
        sal = apex.item("salary"),
\overline{2}numComm = comm.getNativeValue(), // get native JS number, the parsefloat stuff not needed
3
        numSal = sal.getNativeValue();4
5
    //alert( numComm );
    //alert (0.1*numSal);
6
    if ( numComm !== " " & (numComm & 0.1*numSal ) ) {
7
       // (parseFloat(numComm) != numComm || numComm < 0.1*numSal )) {
8
        // this message used iff no data-valid-message attribute on the column item
9
        comm.node.setCustomValidity("Commission must be at least 10% of Salary.");
0
    } else {
11
12
        comm.node.setCustomValidity(""); // clear the error
3
```
### Why Did My Grid Validation Not Fire?

### • Grid Validation Settings

- Created and Modified Rows
- All Submitted Rows

### "Submitted Rows" … Not All Rows Get Submitted!

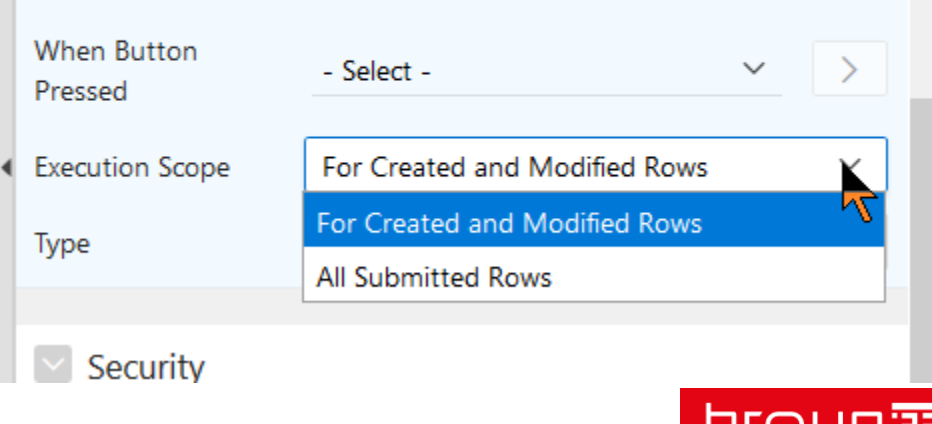

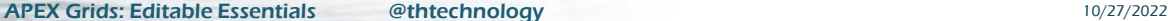

Server-side Condition

### Validations

### Grids Are Designed to Validate Submitted Rows

## What Is Your Use Case?

- Do you really want validations to fire on All rows?
- How Many is *All?*

[https://hardlikesoftware.com/weblog/2022/04/25/int](https://hardlikesoftware.com/weblog/2022/04/25/interactive-grid-validation/) eractive-grid-validation/

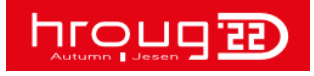

## All Submitted Rows ?

- Do you really NEED validations to fire on all rows?
- "Touch" Each Row
	- Add a Dummy Column, Touch, Hide That
- Right Before the "Save" Best Time?

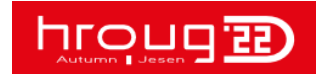

### Always Edit

- Eliminate the Edit Button and/or Double-Click in the Grid
- Not Necessary All the Time!

**ig\$.interactiveGrid("getActions").set("edit", true);**

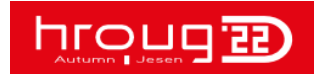

#### In Page Function and Global Variable Declaration:

```
(function(\$) {
  $ (function() \{$("#IG STATIC ID").on("interactivegridviewchange", function(event, data) {
      if ( data.view == 'grid' && data.created ) {
        setTimeout(function() {
          var ig$ = apex.region("IG_STATIC_ID").widget();
          ig$.interactiveGrid("getActions").set("edit", true);
        \}, 1);\});
 \});
\})(apex.jQuery);
```
#### Replace IG\_STATIC\_ID with your IG static id.

APEX Grids: Editable Essentials @thtechnology 10/27/2022 72

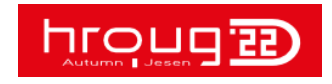
# Grid Custom Configuration

Customize the Toolbar, Row Actions, Actions to suit your Business Requirements Standardize for Consistency and Sanity

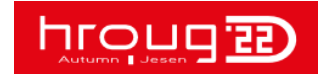

Great Grids: Editable Essentials @thtechnology 10/27/2022 73

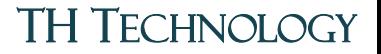

### Grid Customization

- Lots of Options
- JavaScript ~ Documented JS APIs
- Configure What YOU Need
- Standardize ~ Make it Easy on Yourself

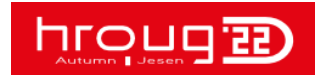

### Tweak Toolbar Buttons/Names

- Guide to Simple Button Settings:
	- button.iconOnly = true/false;
	- $\cdot$  button.hot = true/false;
	- button.label = "Your Label";
	- button.title="Button tooltip goes here";
	- button.iconBeforeLabel = true/false;

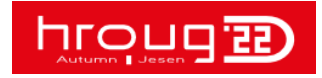

#### Code Editor - JavaScript Initialization Code

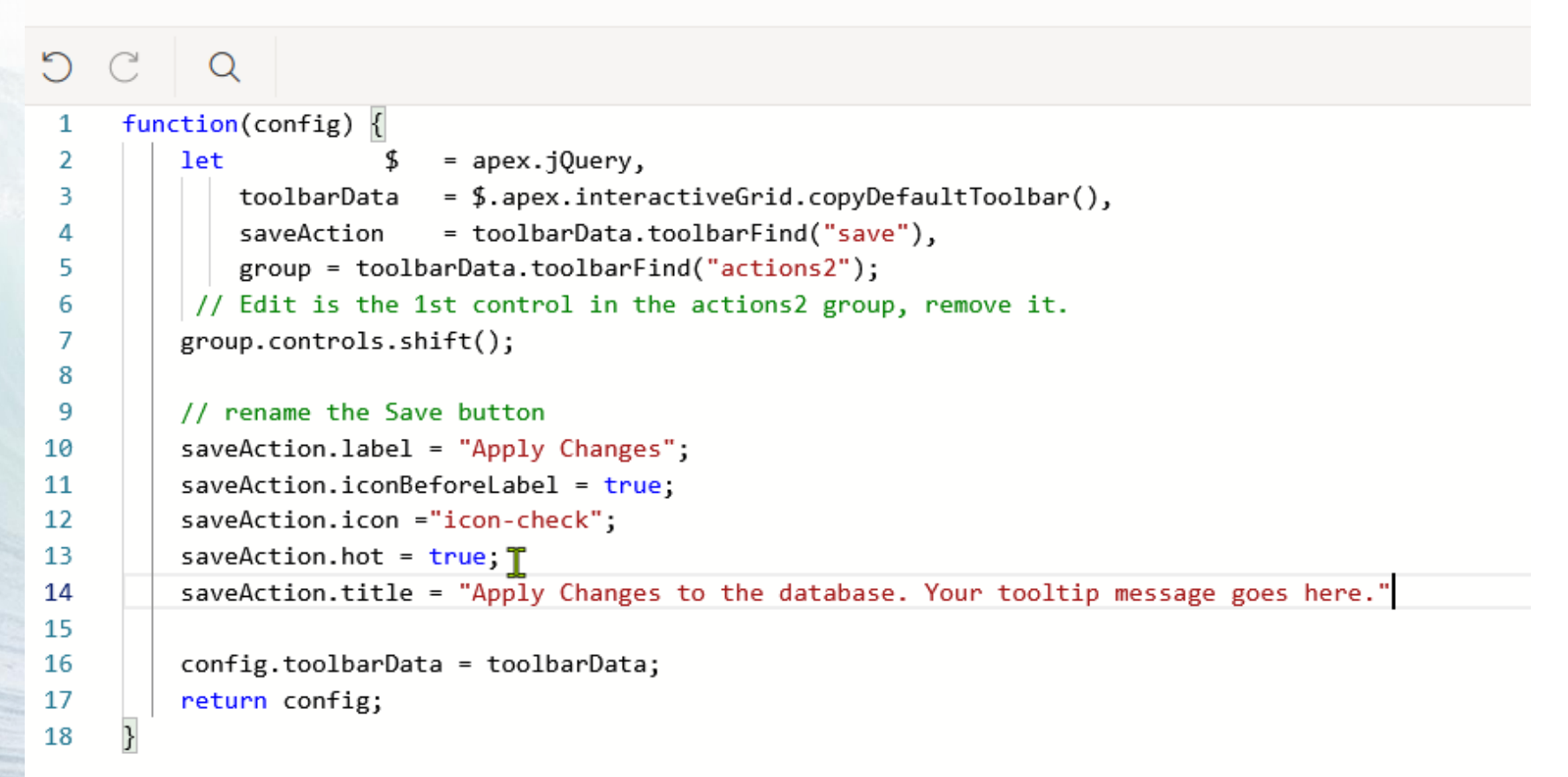

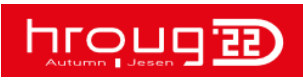

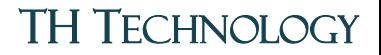

### Change Toolbar Buttons

#### **Delete Button Toolbar**

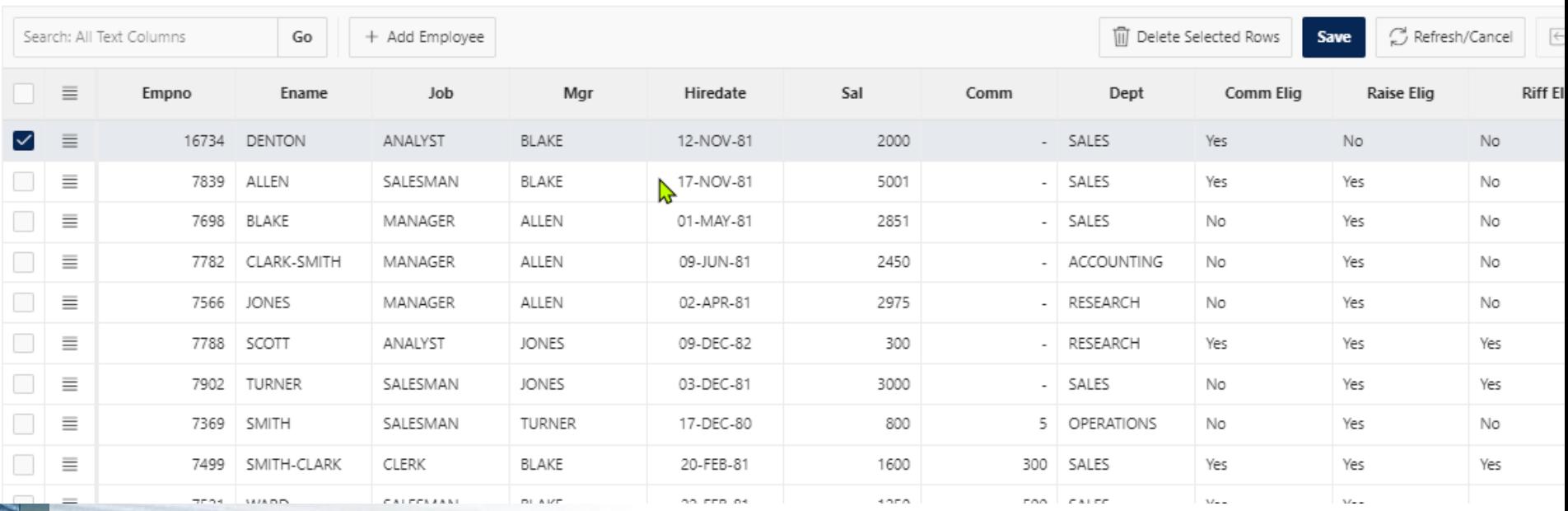

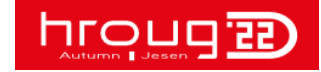

APEX Grids: Editable Essentials @thtechnology 10/27/2022 17

### TH TECHNOLOGY

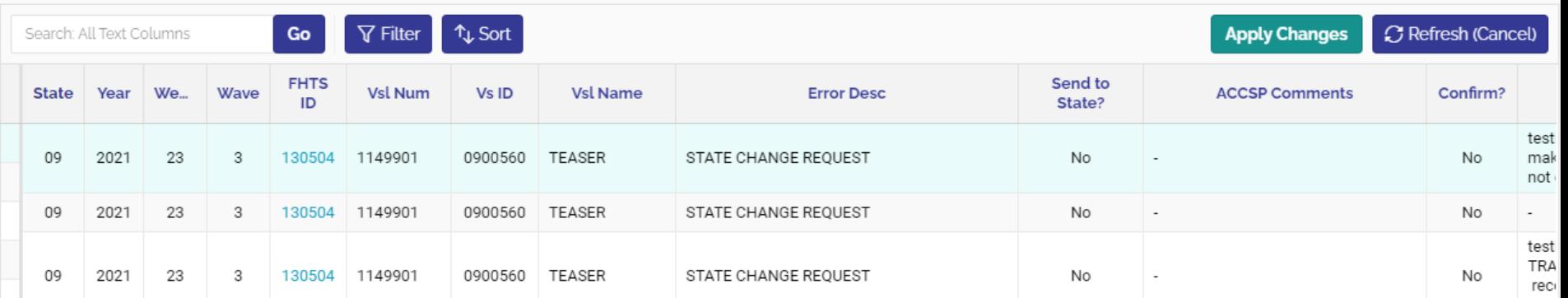

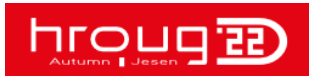

 $V_{\rm{tot}}$ 

## Standardize via "Global" Settings

- JS Function in JS File
- Include File
- Reference JS Function in Advanced → JavaScript Code
- Add Classes on Grids

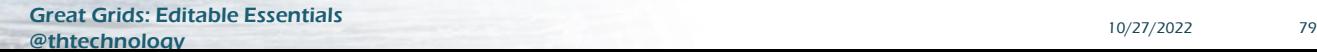

### Custom Toolbar

- Toolbar
	- Search, Search Btn
	- Add Employee
	- Delete Row
	- Save
	- Refresh/Cancel

Code Editor - JavaScript Initialization Code

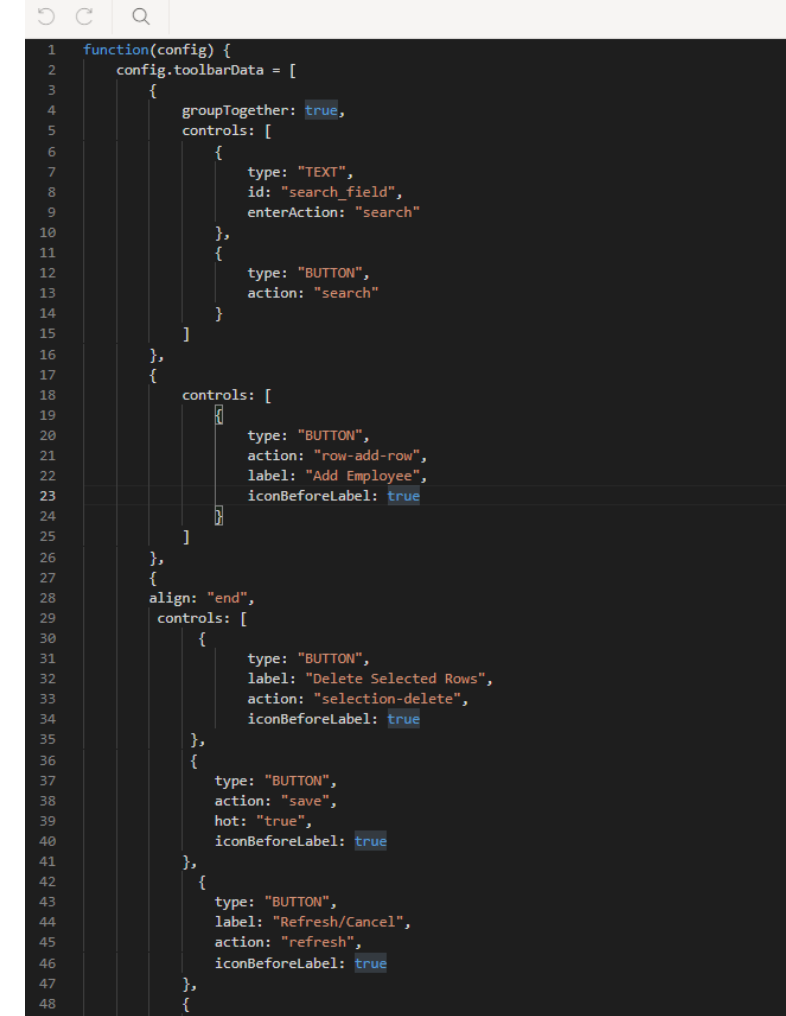

### Standardize !

- Consistent Across Grids, Across Apps
- Use Common IG JS Config File
- Apply Classes to Grid
- Simple, Consistent
- Apply JS Best Practices (Files, MIN)

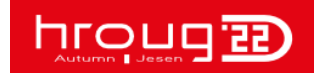

```
((\text{runcrion}(3))window.thtechlGridApp = {
  commonIGConfig: function(config) {
    config.defaultGridViewOptions = {
       sticky Footer: false
     ł:
    if ($("#" + config.regionStaticId ).hasClass("seqNbr")) {
       config.defaultGridViewOptions.rowHeader = "sequence";
    if (config.pagination.type === "set") {
       config.defaultGridViewOptions.pagination = {
         firstAndLastButtons: false,
         maxLinks: 12
       ŀ.
    if (config.pagination.type === "scroll") {
       config.defaultGridViewOptions.pagination = {
         showtotalRowCount: false
       ł:
```
hrough 22

Great Grids: Editable Essentials config.regionStaticId).hasClass("filterOnlyGrid")))/2/2022 82<br>@thtechnology

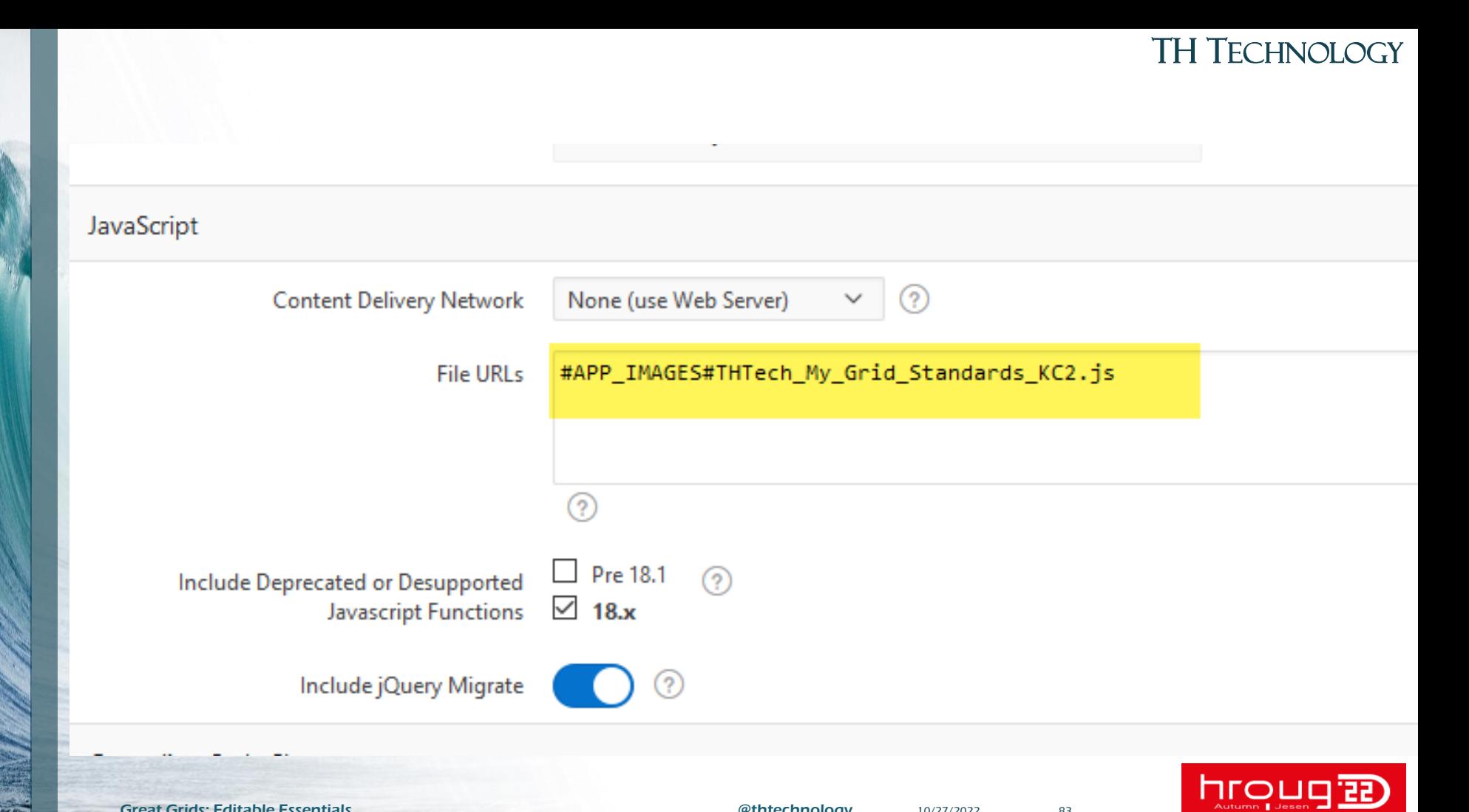

Great Grids: Editable Essentials **and Example 2018** 83

y Kra

#### TH TECHNOLOGY

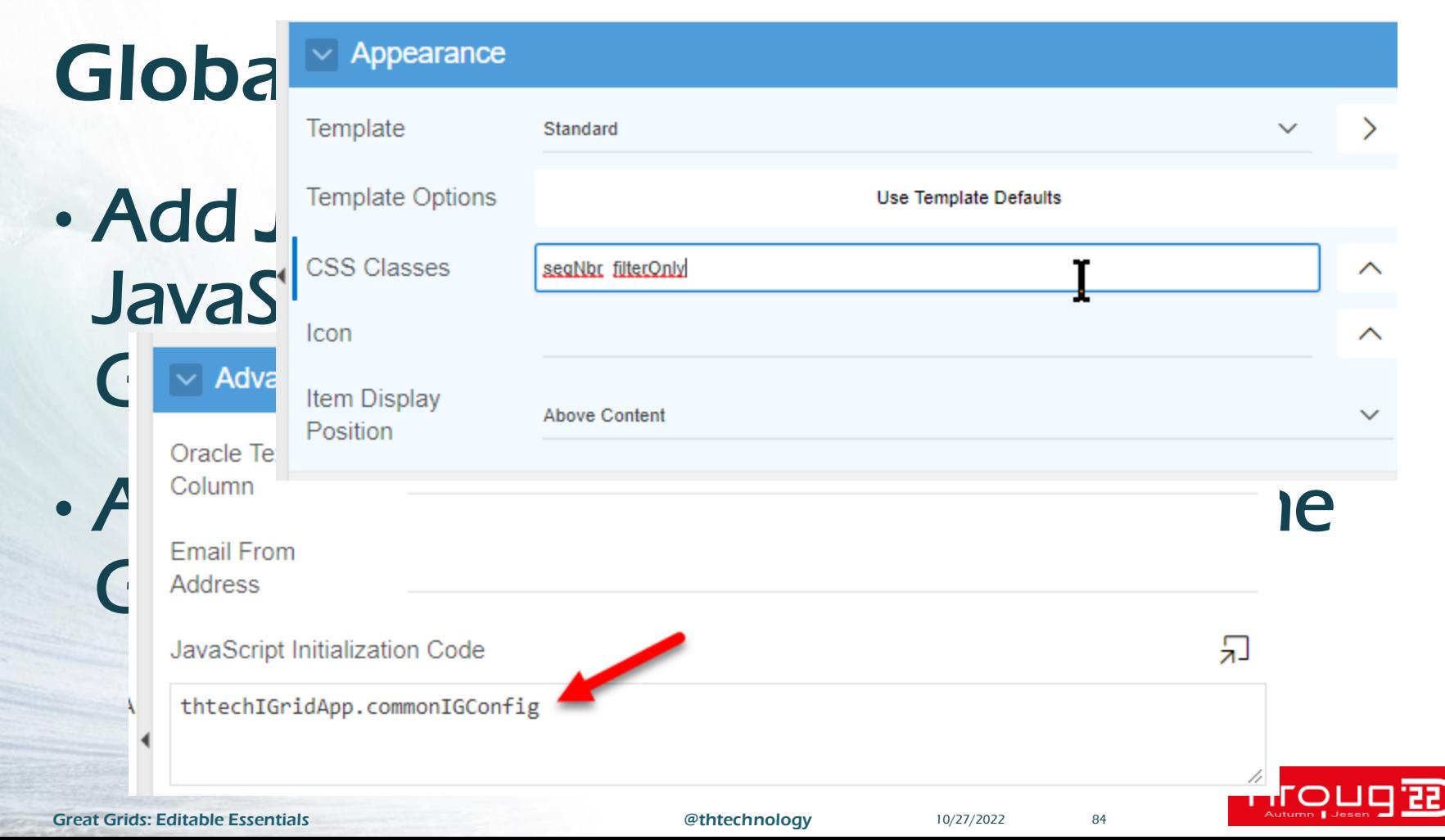

# Putting it all Together …

hroug B

Great Grids: Editable Essentials **6. Equate Exsentials** 6. Equation 10/27/2022 **85** 

 $\vee$  (?)

This month, is the primary site where you dock or launch this vessel still located at CAPE ANN MARINAin, MA?

During the last week (Monday through Sunday), how many saltwater fishing trips targeting finfish did the TUNA HUNTER take? Please remember to include ALL trips, not just those where you fished for large pelagic species.

How many of these trips were with paying customers?

How many of these trips consisted of more than one day of fishing?

On how many of these trips did you target large pelagic species such as tunas, sharks, billfish, dolphin, wahoo, amberjack or similar offshore species?

N.

During the last week (Monday through Sunday) how many additional non-fishing trips did your boat make? Please include any trips taken for fuel, bait or other recreational activities.

O on what days did each of the saltwater fishing trips taken by the TUNA HUNTER occur? (Multiday Trips: Record date the trip ended)

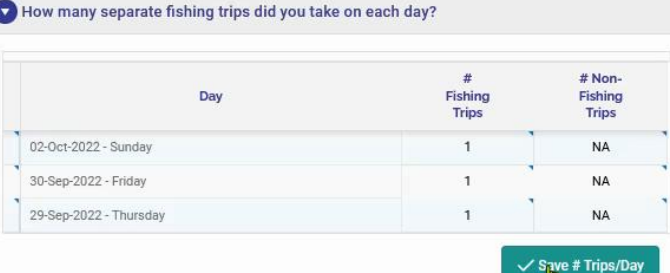

TH Technology

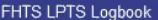

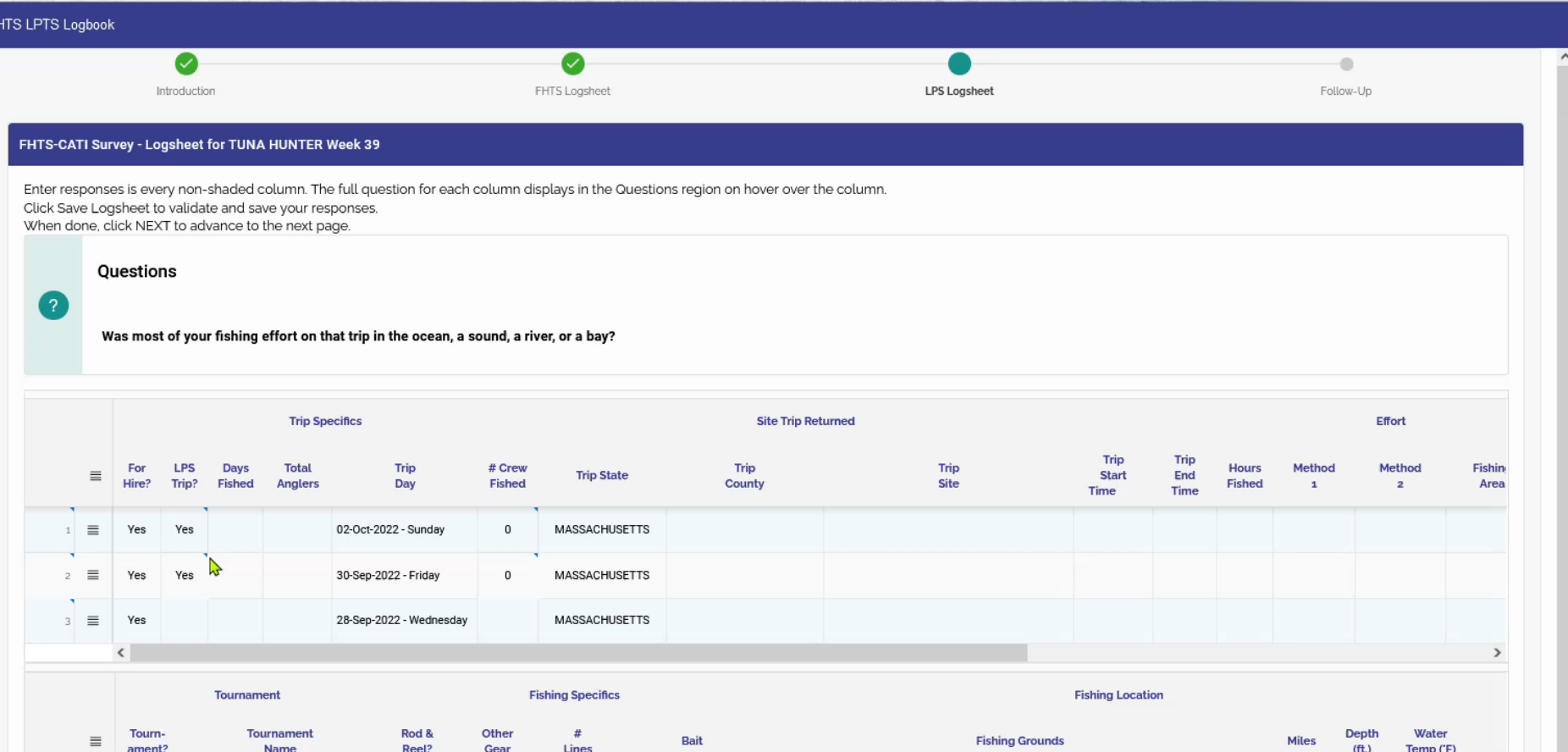

 $\sim$ 

# **Standardize**

# **Stay Sane Keep Your Users Happy**

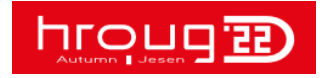

APEX Grids: Editable Essentials @thtechnology 10/27/2022 88

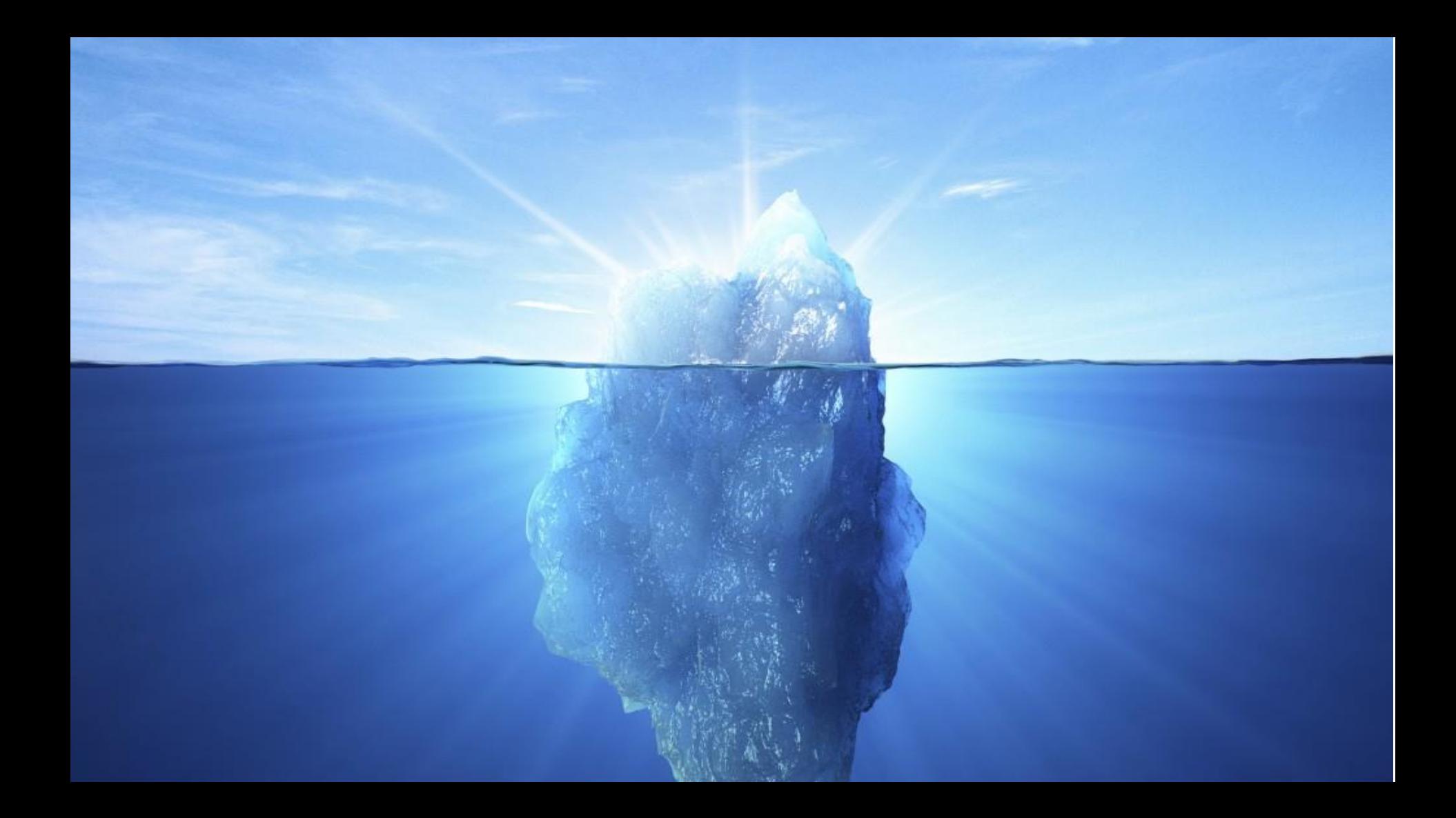

## Challengework

- Sample Interactive Grid App
- IG Cookbook

[http://www.hardlikesoftware.com](http://www.hardlikesoftware.com/) get the latest

• IG Validations

[http://www.hardlikesoftware.com/weblog/2022/04/25/interactiv](http://www.hardlikesoftware.com/weblog/2022/04/25/interactive-grid-validation/) e-grid-validation/

• Read the JS Widget Code <apex\_install\_dir>/images/libraries/apex

### **PLAY**

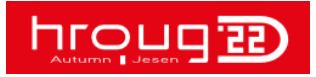

# **Know Your Tool Use Your Tool**

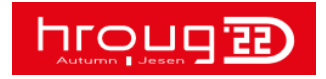

APEX Grids: Editable Essentials @thtechnology 10/27/2022 91

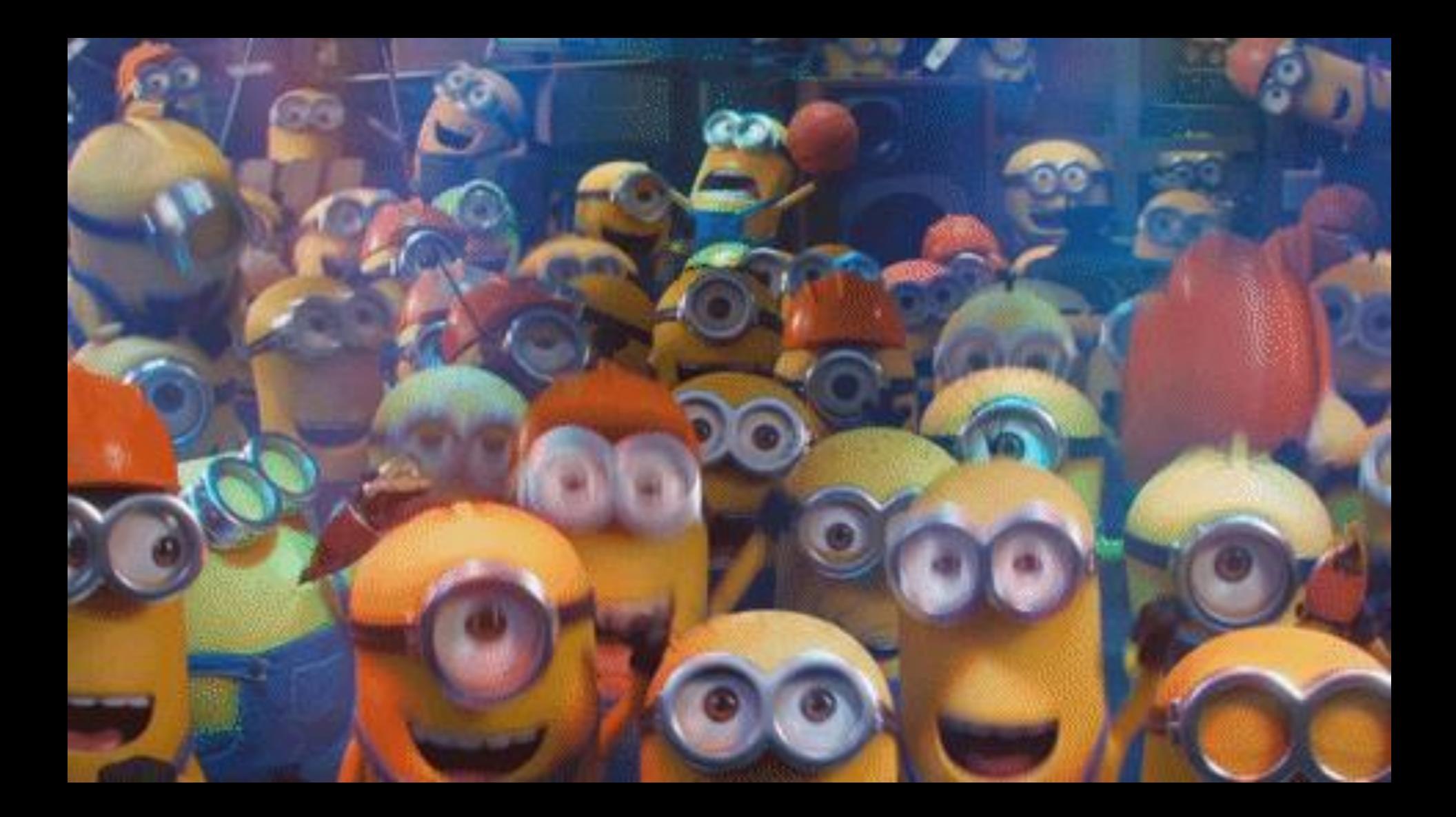

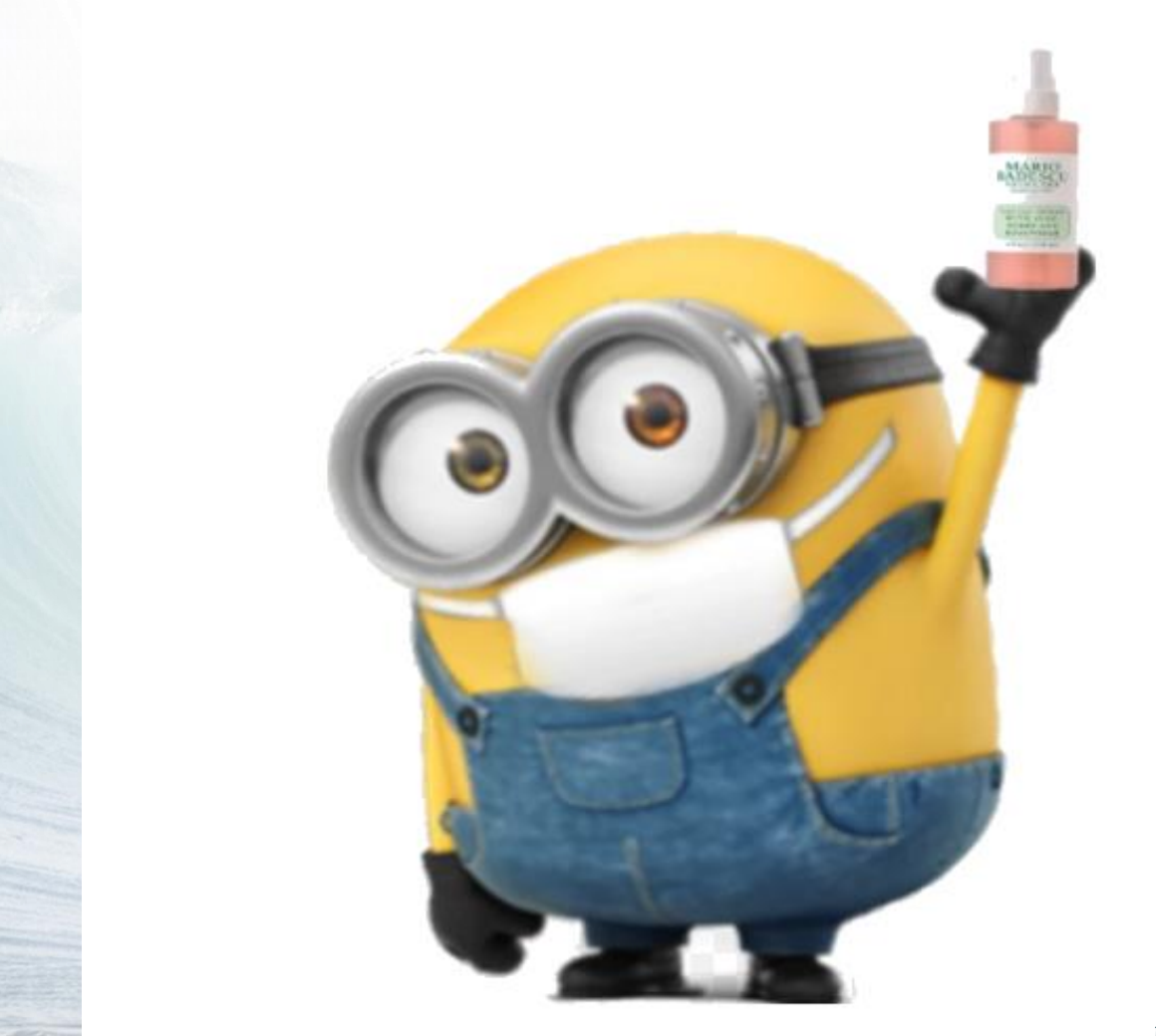

TAS NO

### TH Technology

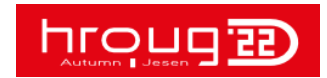

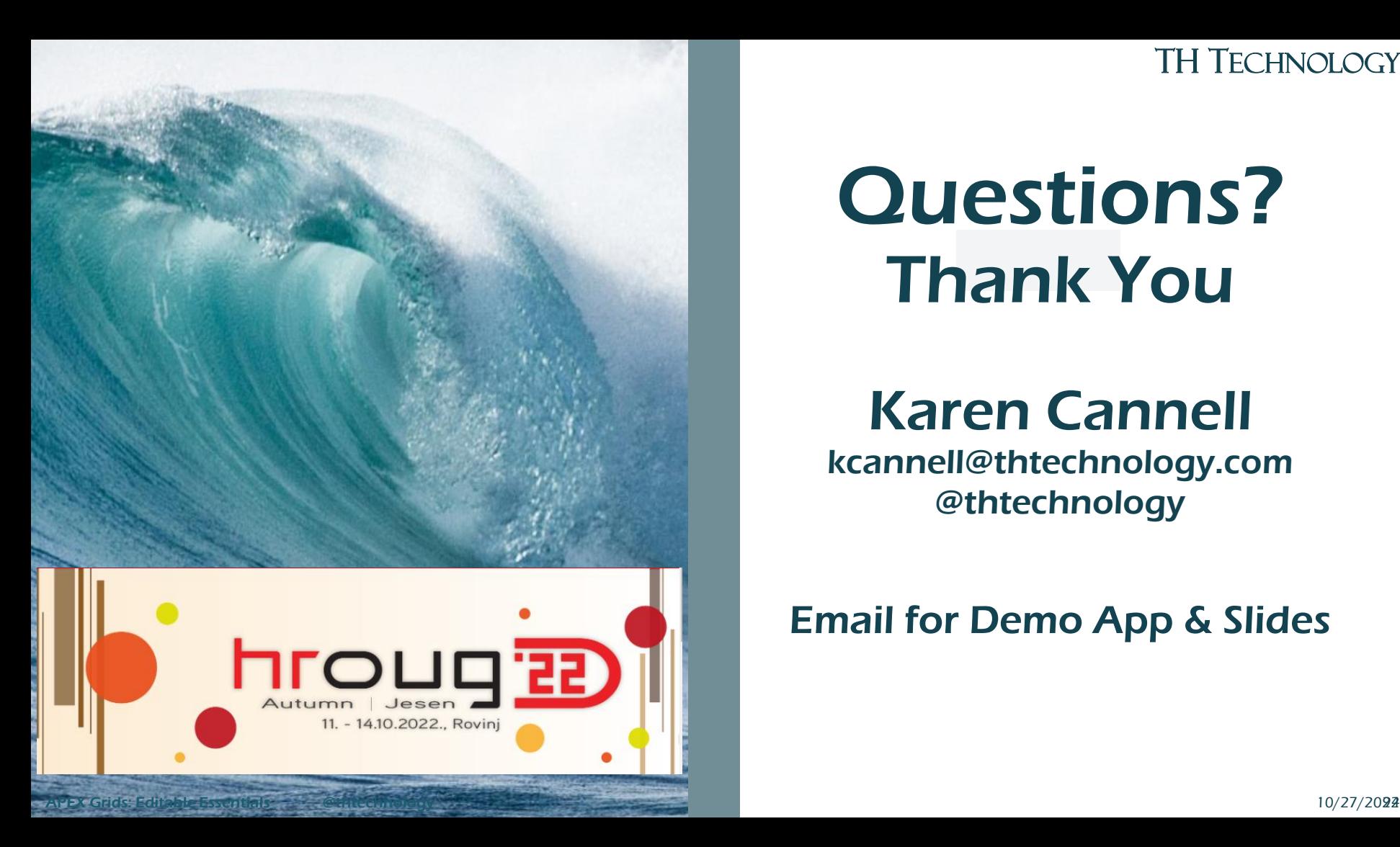

## Questions? Thank You

### Karen Cannell

kcannell@thtechnology.com @thtechnology

### Email for Demo App & Slides

### References

- Hardlikesoftware.com
- IG Cookbook latest version
- Grid Button Changes <https://www.stinolez.com/2018/10/19/interactive-grids-buttons-customization/>
- Grid Validations IG Validations

https://hardlikesoftware.com/weblog/2022/04/25/interactive-grid-validation/

- APEX 21.2 New JS Syntax https://hardlikesoftware.com/weblog/2021/10/11/apex-21-2-new-javascript-apisjoelkallmanday/APEX 21.1 New Features
- Locks and Lost Update

http://www.explorer.uk.com/apex-interactive-grid-preventing-lost-updates-recordlocking

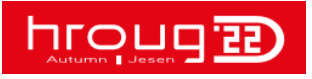

### Where to Put JS Files

• https://www.talkapex.com/2017/01 [/how-to-reference-javsscript-and-css](https://www.talkapex.com/2017/01/how-to-reference-javsscript-and-css-files-for-entire-application/js-storage.gif)files-for-entire-application/jsstorage.gif

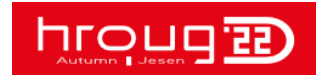

### For Demo Application, Questions or Challenges:

[kcannell@thtechnology.com](mailto:kcannell@thtechnology.com) @thtechnology

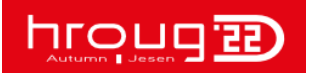

APEX Grids: Editable Essentials **and Controllection Controllection** and Controllection and Controllection and Controllection and Controllection and Controllection and Controllection and Controllection and Controllection an

#### $getNativeValue() \rightarrow {number}$  |

Return the current value of the item as a JavaScript number. If the value is not a valid number returns NaN. This is useful when working with numbers because the item#getValue method always returns a string.

#### Returns:

Type number

#### Example

In this example, page items P1\_COST and P1\_TAX are added together and then formatted and displayed in an alert dialog

```
var total = apex.item( "P1_COST" ).getNativeValue() + apex.item( "P1_TAX" ).get
apex.message.alert( "Total is: " + apex.locale.formatNumber( total, "L999G999G9!
```
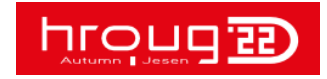

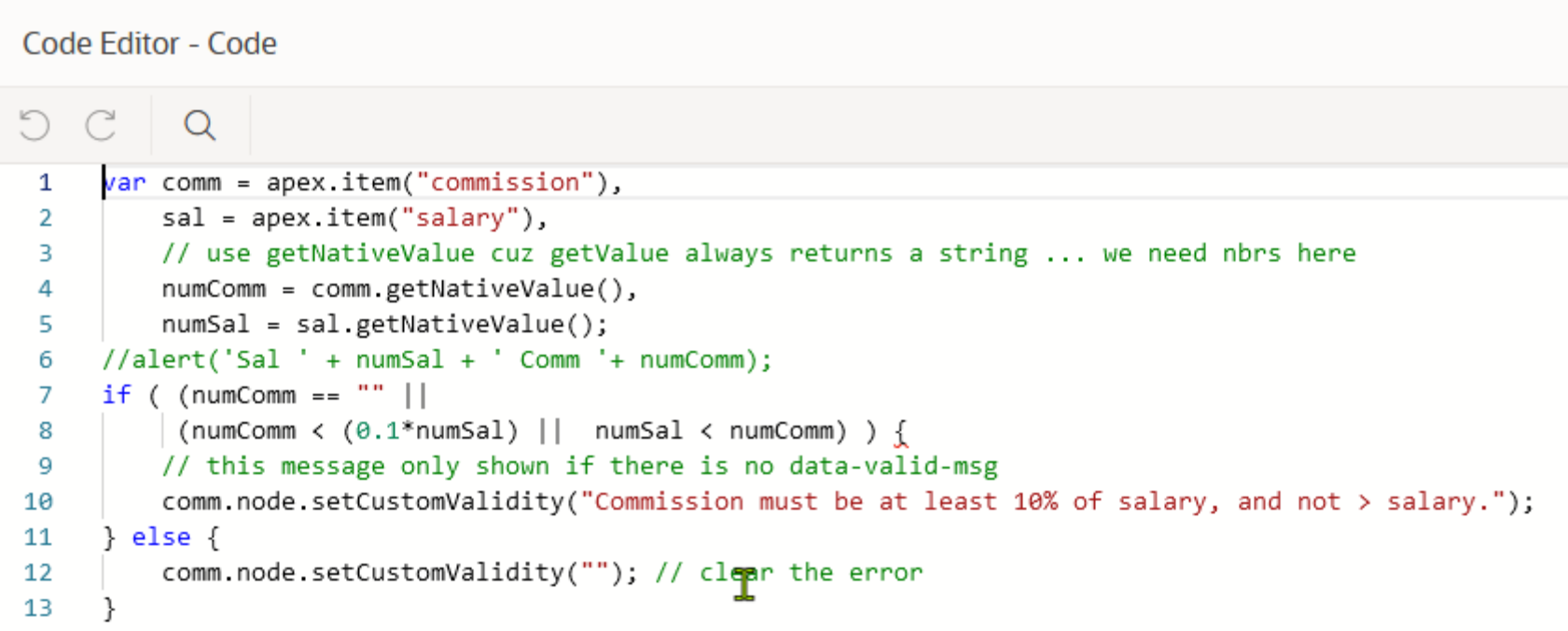

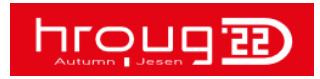

**LIVIPIVU** 

 $V_{\rm eff}$ 

#### TH TECHNOLOGY

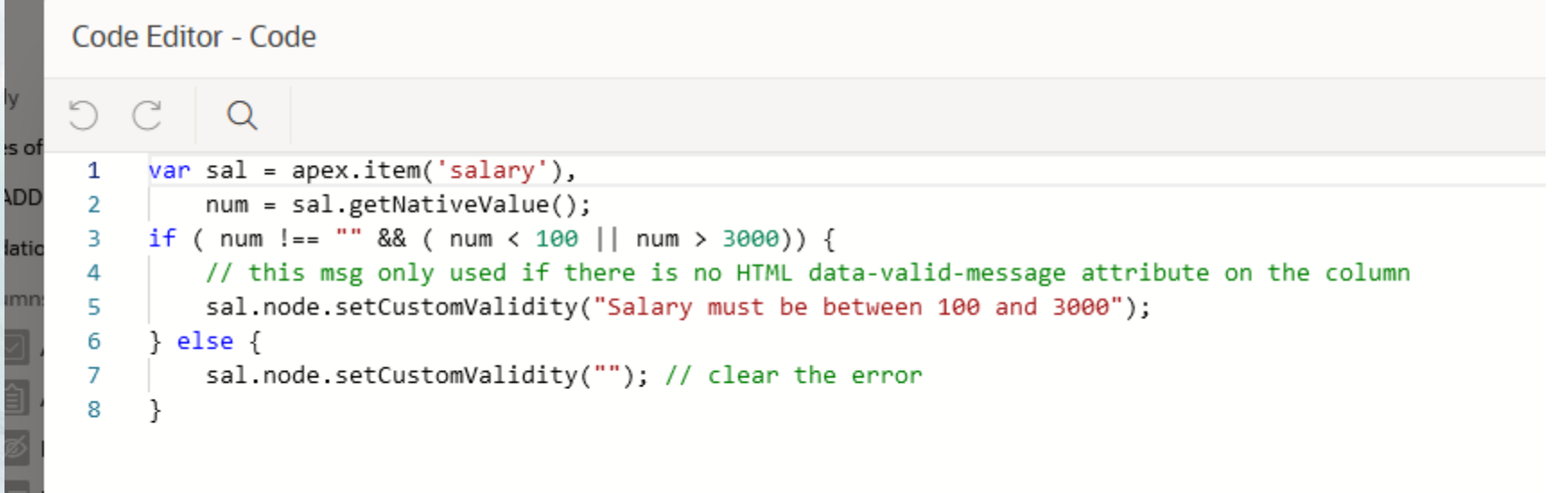

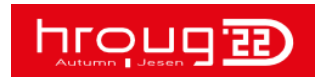